# Synology DiskStation

User's Guide

#### **Applied Model:**

DS110j, DS210j, DS410j, DS410, DS710+, DS1010+, DS109, DS109+, DS209, DS209+II, DS409slim, RS409, RS409+, RS409RP+ **Document ID:** Syno\_UserGuide\_NASeries\_enu **Based on Version:** DSM 2.2-1060

#### **COPYRIGHT NOTICE**

All title, copyright and other intellectual property rights in and to any Synology Products, the "Products" or "Product" (including but not limited to product design and appearance, firmware, and any relevant media, images, photographs, animations, video, audio, music, text, and applets incorporated into the Products), the accompanying manuals and other documents, and on-line or electronic documents, if any, are owned by Synology Inc. Unless otherwise expressly licensed by Synology Inc. in writing, any provision of the Products does not represent any license of any of the above rights.

Copyright © 2004-2010 Synology Inc.; All rights reserved.

#### TRADEMARK NOTICE

Synology and other names of Synology Products are proprietary marks or registered trademarks of Synology Inc. Microsoft, Windows series, and Internet Explorer are trademarks of Microsoft Corporation. Apple, Mac, Mac OS series are trademarks of Apple Computer, Inc., registered in the U.S. and other countries. Other products and company names mentioned herein are trademarks of their respective holders.

#### LIMITED WARRANTY AND LIABILITY

Synology provides a limited warranty for its Products only to the initial person or entity that originally purchased the Product from Synology or its authorized distributor or retailer. Synology warrants that every hardware portion of the Products will be free from physical defects in material and workmanship within warranty period, or the Product will be repaired or replaced as determined solely by Synology. The DS1010+, DS710+, DS509+, DS508, RS409RP+, RS409+, RS409, RS408-RP, RS408, RS407, DX510, DX5 and RX4 are covered under a 3.5 year manufacturer warranty, starting from the date of manufacturing. Models not listed above, purchased after 2008/3/1 are covered under a 2.5 year manufacturer warranty, starting from the date of manufacturing. Models purchased before 2008/2/29 are covered under a 1.5 year manufacturer warranty starting from the date of manufacturing. If your product was purchased before 2010/3/15, and there is a conflict between the manufacturer warranty coverage date listed above and the coverage date indicated on your product. then whichever warranty period is longer (the later due date) will be considered the warranty coverage period in effect. If the Product proves defective during this warranty period, you can contact the local dealer in order to obtain assistance. You must provide proof of purchase and a bar code number from the Product's packaging when asking for assistance. Synology Products are barebones devices so Synology makes no warranty of the hard disk installed, nor warranty on compatibility of all hard disks.

SYNOLOGY SHALL HAVE NO LIABILITY TO YOU UNDER THIS LIMITED WARRANTY IF THE PRODUCT IS INSTALLED AND USED IN A MANNER NOT SPECIFIED OR DESCRIBED IN THE PRODUCT SPECIFICATIONS OR DESCRIPTION, THE PRODUCT HAS BEEN MODIFIED OR ALTERED IN ANY WAY BY ANY PARTY OTHER THAN SYNOLOGY, OR THE FAILURE OF THE PRODUCT TO CONFORM TO ITS SPECIFICATIONS CAN BE ATTRIBUTED TO CAUSES THAT NOT THE RESPONSIBILITY OF SYNOLOGY.

SYNOLOGY MAKES NO WARRANTY OR REPRESENTATION, EXPRESSED, IMPLIED, OR STATUTORY, WITH RESPECT TO ITS PRODUCTS OR THE CONTENTS OR USE OF THIS DOCUMENTATION AND ALL ACCOMPANYING SOFTWARE, AND PARTICULARLY DISCLAIMS ITS QUALITY OR PERFORMANCE FOR ANY PARTICULAR PURPOSE.

SYNOLOGY MAKES NO GUARANTEE THAT ALL DATA STORED ON SYNOLOGY PRODUCTS IS ALWAYS SECURE WITHOUT ANY RISKS OF

DATA LOSS. SYNOLOGY REMINDS YOU TO BACK UP THE DATA PERIODICALLY. UNDER NO CIRCUMSTANCES SHALL SYNOLOGY BE LIABLE IN ANY WAY TO THE USER FOR DAMAGES, INCLUDING ANY SAVINGS, LOST PROFITS OR OTHER INCIDENTAL OR CONSEQUENTIAL DAMAGES ARISING OUT OF THE USE OF, OR INABILITY TO USE SYNOLOGY PRODUCTS OR RESULTING LOSS OF DATA FROM SUCH USE.

THIS WARRANTY GIVES YOU SPECIFIC LEGAL RIGHTS, AND YOU MAY ALSO HAVE OTHER RIGHTS WHICH VARY FROM STATE TO STATE (OR JURISDICTION TO JURISDICTION). SYNOLOGY'S RESPONSIBILITY FOR MALFUNCTIONS AND DEFECTS IN HARDWARE IS LIMITED TO REPAIR OR REPLACEMENT AS SET FOR IN THIS WARRANTY STATEMENT. FOR CUSTOMERS, EXCEPT FOR THE EXPRESS WARRANTIES CONTAINED IN THIS WARRANTY STATEMENT, SYNOLOGY DISCLAIMS ALL OTHER WARRANTIES AND CONDITIONS, EXPRESS OR IMPLIED, STATUTORY OR OTHERWISE, FOR THE PRODUCT, INCLUDING BUT NOT LIMITED TO ANY IMPLIED WARRANTIES AND CONDITIONS OF MERCHANTABILITY AND FITNESS FOR A PARTICULAR PURPOSE. NO OTHER WARRANTIES. WHETHER EXPRESS OR IMPLIED, WILL APPLY AFTER THE LIMITED WARRANTY PERIOD HAS EXPIRED. SOME STATES OR JURISDICTIONS DO NOT ALLOW THE EXCLUSION OF CERTAIN IMPLIED WARRANTIES OR CONDITIONS, OR LIMITATIONS ON HOW LONG AN IMPLIED WARRANTY OR CONDITION LASTS, SO THIS LIMITATION MAY NOT APPLY TO YOU. THIS LIMITED WARRANTY COVERAGE TERMINATES IF YOU SELL OR OTHERWISE TRANSFER THIS PRODUCT TO ANOTHER PARTY.

SYNOLOGY DOES NOT ACCEPT LIABILITY BEYOND THE REMEDIES PROVIDED FOR IN THIS LIMITED WARRANTY OR FOR SPECIAL, INDIRECT, CONSEQUENTIAL OR INCIDENTAL DAMAGES, INCLUDING, WITHOUT LIMITATION, ANY LIABILITY FOR THIRD-PARTY CLAIMS AGAINST YOU FOR DAMAGES, FOR PRODUCTS NOT BEING AVAILABLE FOR USE, OR FOR LOST DATA OR LOST SOFTWARE. SYNOLOGY'S LIABILITY SHALL NOT EXCEED THE AMOUNT YOU PAID FOR THE PRODUCT THAT IS THE SUBJECT OF A CLAIM. THIS IS THE MAXIMUM AMOUNT FOR WHICH SYNOLOGY IS RESPONSIBLE.

SYNOLOGY INC. PRODUCTS ARE NOT INTENDED FOR USE IN MEDICAL, LIFE SAVING, OR LIFE SUSTAINING APPLICATIONS.

#### **DISPUTE RESOLUTION**

For the purposes of this provision, the term "Dispute" means any dispute, controversy, or claim arising out of or relating to (i) this Agreement, its interpretation, or the breach, termination, applicability or validity thereof, (ii) the related order for, purchase, delivery, receipt or use of any product or service from Synology, or iii) any other dispute arising out of or relating to the relationship between You and Synology; the term "Synology" means Synology, Inc, its parents, subsidiaries, affiliates, directors, officers, employees, beneficiaries, agents, assigns, component suppliers (both hardware and software), and/or any third party who provides products or services purchased from or distributed by Synology; and the term "You" means the owner or purchaser of the Synology product, or those in privity with you, such as family members or beneficiaries. For US customers, you and Synology agree that any Dispute between You and Synology will be resolved exclusively and finally by arbitration under the current commercial rules of the American Arbitration Association, except as otherwise provided below. The arbitration will be conducted before a single arbitrator, and will be limited solely to the dispute between You and Synology. The arbitration, or any portion of it, will not be consolidated with any other arbitration and will not be conducted on a class-wide or class action basis. The arbitration shall be held in King County, Washington State, United States of America by submission of documents, by telephone,

online or in person as determined by the arbitrator at the request of the parties. The prevailing party in any U.S. or non-U.S. arbitration or other legal action shall receive all costs and reasonable attorneys' fees, including any arbitration fee paid by the prevailing party. Any decision rendered in such arbitration proceedings will be final and binding on the parties, and judgment may be entered thereon in any court of competent jurisdiction. You understand that, in the absence of this provision, You would have had a right to litigate Disputes through a court, including the right to litigate claims on a class-wide or class-action basis, and that You have expressly and knowingly waived those rights and agreed to resolve any disputes through binding arbitration in accordance with the provisions of this paragraph. For non-US customers, any Dispute shall be finally resolved by arbitration conducted by three neutral arbitrators in accordance with the procedures of the R.O.C. Arbitration Law and related enforcement rules. The arbitration shall take place in Taipei, Taiwan, R.O.C., and the arbitration proceedings shall be conducted in English or, if both parties so agree, in Mandarin Chinese. The arbitration award shall be final and binding on the parties and may be enforced in any court having jurisdiction.

#### REVISIONS

Synology reserves all rights to revise or update its Products, other products, software, or related documentation without further notice.

Synology Inc. reserves the right to revise this publication and to make changes in the content hereof without the obligation to notify any person of such revision or changes.

# Index

| About this User's Guide                                 |    |
|---------------------------------------------------------|----|
| Getting to know your Synology DiskStation               |    |
| Introduction                                            | 9  |
| Storing and Sharing Files via the Internet              | 9  |
| Sharing Storage Capacity as an iSCSI Target             | 9  |
| PC Data and Server Data Backup                          | 9  |
| Transferring Data via FTP                               | 9  |
| Managing Files through Web Browsers                     |    |
| Sharing Photos, Videos, and Blogs with Photo Station 3  |    |
| Enjoying Entertainment Content on the Server            |    |
| Enjoying Music instantly anytime                        |    |
| Hosting Websites                                        |    |
| Video Recording with IP Cameras                         |    |
| USB Printer Server                                      |    |
| Specification                                           |    |
| 1-bay Models                                            |    |
| 2-bay Models                                            |    |
| 4-bay Models                                            |    |
| 5-bay Models                                            |    |
| Limitations                                             |    |
| Appearance                                              |    |
| 1-bay & 2-bay DiskStation                               |    |
| 4-bay DiskStation                                       |    |
| 4-bay 1U RackStation                                    |    |
| 5-bay DiskStation                                       |    |
| Managing Synology DiskStation                           | 26 |
| Entering Web Management UI                              |    |
| Using Setup Utility                                     |    |
| Accessing Web Management UI Manually                    |    |
| Managing Synology DiskStation                           |    |
| Connecting from Two Different Networks                  |    |
| Volume                                                  |    |
| Managing Volume                                         |    |
| Repairing Volume by Hot Swapping                        |    |
| Joining Windows ADS Domain                              | 40 |
| Accessing Synology DiskStation via Telnet/SSH           |    |
| Accessing Synology DiskStation via NFS                  | 41 |
| iSCSI Target                                            |    |
| Protecting Synology DiskStation from Unauthorized Login |    |
| Built-in Firewall                                       |    |
| Auto Block                                              |    |
| Resetting Administrator Password                        |    |
| Reinstalling Synology DiskStation                       |    |
|                                                         |    |
| Accessing Synology DiskStation Data                     |    |
| Shared Folders                                          | 44 |
| System Built-in                                         |    |
| Administrator-Created                                   |    |
| Setting Privileges                                      | 45 |
| Using Network Recycle Bin                               |    |
| Setting Encoding                                        |    |
| Accessing Shared Folders                                |    |
| Within the Intranet                                     |    |
| From the Internet                                       |    |

| From a Mobile Device                                                         | 51 |
|------------------------------------------------------------------------------|----|
| Backup Solutions                                                             | 52 |
| Local Backup and Network Backup                                              |    |
| Backing up Personal Data                                                     |    |
| Windows Users                                                                |    |
| Mac OS X User                                                                |    |
| Backing up Synology DiskStation Settings                                     |    |
| From Synology DiskStation to PC Client                                       |    |
| From Synology DiskStation to another Synology DiskStation                    |    |
| Sharing USB Printers                                                         | 56 |
| More Features                                                                |    |
| Management                                                                   |    |
| User Home                                                                    |    |
| Applications Privilege Setting                                               |    |
| Quick Search Box                                                             |    |
| Notification                                                                 |    |
| Firmware Update                                                              |    |
| Audio Station                                                                | 59 |
| iTunes Service                                                               | 60 |
| Media Server                                                                 | 60 |
| Download Station 2                                                           |    |
| Enabling Download Station 2                                                  |    |
| Installing Download Redirector                                               | 61 |
| Web Station                                                                  | 61 |
| Enabling Web Station and MySQL                                               | 62 |
| Enabling Virtual Host                                                        |    |
| Web Station's detail description                                             |    |
| Photo Station 3                                                              |    |
| Enabling Photo Station 3                                                     |    |
| Photo Station 3's detail description                                         |    |
| Surveillance Station 3                                                       |    |
| Enabling Surveillance Station 3.                                             |    |
| Surveillance Station 3's detailed description                                |    |
| Mail Station<br>Mail Station Installation                                    |    |
|                                                                              |    |
| Mail Station Setting<br>Mail Station's detailed description                  | 04 |
|                                                                              |    |
| USBCopy<br>Setting USBCopy Target Location                                   |    |
|                                                                              |    |
| Expanding Storage Capacity                                                   |    |
| With DX5/RX4                                                                 |    |
| With External HDD                                                            |    |
| External USB HDD                                                             |    |
| External SATA HDD.                                                           |    |
| Replacing Larger Internal HDD                                                |    |
| For one-bay models<br>For Basic or RAID 0 volume on two and more bays models |    |
| For RAID 1 volume on two and more bays models*                               |    |
| For RAID 5 or RAID 6 volume on four and more bays models                     |    |
| Adding a HDD to a RAID 5/RAID 6 Volume                                       |    |
| Change Volume Type                                                           |    |
|                                                                              |    |
| Troubleshooting                                                              | 70 |
| Appendix                                                                     |    |
| Recommended Peripherals                                                      |    |
| -                                                                            |    |

# About this User's Guide

This user's guide covers all major functions of Synology NAS Server ("Synology DiskStation"). Some of the functions may only be available on specific models. Please refer to product specification for further details.

# Getting to know your Synology DiskStation

# Introduction

Congratulations on your purchase of *Synology DiskStation*. *Synology DiskStation* is specially designed for the following purposes:

### Storing and Sharing Files via the Internet

Windows users, Mac users, and Linux users can easily share files within the Intranet or through the Internet. Unicode language support makes sharing files in different languages from *Synology DiskStation* simple.

# Sharing Storage Capacity as an iSCSI Target

You can designate portion of your *Synology DiskStation* volume space to be an iSCSI Target, which will allow the iSCSI initiator to access the space like a local disk.

### PC Data and Server Data Backup

Synology DiskStation provides various backup solutions to back up PC data to Synology DiskStation, back up Synology DiskStation data to an external hard drive, another Synology DiskStation, or an rsync-compatible server.

# **Transferring Data via FTP**

*Synology DiskStation* provides FTP service with bandwidth restriction and anonymous login. To transfer data safely, FTP over SSL/TLS and uninvited IP auto-block are also available.

#### **Managing Files through Web Browsers**

File Station 2 makes it possible for users to manage their files on *Synology DiskStation* easily through a web interface with Windows style file operations. You can also access the files stored on *Synology DiskStation* with a mobile device.

# Sharing Photos, Videos, and Blogs with Photo Station 3

Photo Station 3 gives you the freedom to share photos and videos over the Internet without complicated upload steps. Album control ensures the content is shared with the right persons. Visitors can leave comments for your photos. Furthermore, a brand new blogging system is integrated for you to easily share your life and thoughts over the Internet.

### **Enjoying Entertainment Content on the Server**

Download Station allows you to download files from the Internet through BitTorrent, FTP, HTTP, eMule and NZB to *Synology DiskStation*. Moreover, if you have an UPnP DMA connected in the LAN, you can share the multimedia files on *Synology DiskStation*. If you just want to share and play mp3 files stored on *Synology DiskStation*, you can enable iTunes Service, and enjoy the music through any iTunes clients on LAN.

The built-in USBCopy button<sup>\*</sup> on the device allows instant copy of photos from the camera to *Synology DiskStation*.

#### **Enjoying Music instantly anytime**

When a pair of USB speakers is connected to the *Synology DiskStation*, Audio Station allows users to listen to music stored on the *Synology DiskStation*, from a connected iPod, or even stream Internet Radio stations. In addition, users can stream music from the *Synology DiskStation* with a web browser over the Internet.

### **Hosting Websites**

The Virtual Host feature allows you to host up to 30 websites using Web Station, with PHP and MySQL supported.

### Video Recording with IP Cameras

Surveillance Station 3 allows you to manage, view, and record videos from multiple IP cameras over the network. By accessing the web-based management interface of Surveillance Station 3, you can watch the real-time image the camera is monitoring, and record videos continuously, in motion-detection mode, or in alarm-recording mode.

# **USB Printer Server**

You can share up to 2 USB 2.0 Printers through the LAN.

<sup>&</sup>lt;sup>\*</sup> Supported on specific models only. Please refer to the product Specification table.

# **Specification**

For the most recent product specification, please visit <u>www.synology.com</u>

| Item                   | DS109                                                                                            | DS109+                         | DS110j                 |  |  |
|------------------------|--------------------------------------------------------------------------------------------------|--------------------------------|------------------------|--|--|
| Internal HDD           | 3.5 SATA (II) x 1                                                                                | 3.5 SATA (II) x 1              | 3.5 SATA (II) x 1      |  |  |
| Max. Capacity          | 2TB                                                                                              | 2TB                            | 2TB                    |  |  |
| Hot Swappable HDD      | No                                                                                               | No                             | No                     |  |  |
|                        | USB x 3                                                                                          | USB x 3                        | 1105                   |  |  |
| External HDD Interface | eSATA x 1                                                                                        | eSATA x 1                      | USB x 3                |  |  |
| LAN Port               | Gigabit x 1                                                                                      | Gigabit x 1                    | Gigabit x 1            |  |  |
| USBCopy                | Yes                                                                                              | Yes                            | Yes                    |  |  |
| System Fan (mm)        | x 1 (50 x 50)                                                                                    | x 1 (50 x 50)                  | x 1 (50 x 50)          |  |  |
| Size (HxWxD) (mm)      | 160 x 63 x 218                                                                                   | 160 x 63 x 218                 | 160 x 63 x 218         |  |  |
| Weight (Kg)            | 0.81                                                                                             | 0.81                           | 0.81                   |  |  |
|                        |                                                                                                  | Windows 2000 onward            |                        |  |  |
| Supported Clients      |                                                                                                  | Mac OS X 10.3 onward           |                        |  |  |
|                        |                                                                                                  | • Linux                        |                        |  |  |
| Max. User Accounts     | 1024                                                                                             | 2048                           | 512                    |  |  |
| Max. Group Accounts    | 128                                                                                              | 256                            | 128                    |  |  |
| Max. Shared Folder     | 256                                                                                              | 256                            | 256                    |  |  |
| Max. Concurrent        | 0.1                                                                                              | 050                            |                        |  |  |
| Connections            | 64                                                                                               | 256                            | 64                     |  |  |
| Max. Supported IP      | 0                                                                                                | 10                             | -                      |  |  |
| Cameras                | 8                                                                                                | 12                             | 5                      |  |  |
|                        | • EXT3                                                                                           |                                |                        |  |  |
| File System            | •                                                                                                | FAT (External Disk, Read/Write | e)                     |  |  |
|                        | NTFS (External Disk, Read/Write)                                                                 |                                |                        |  |  |
| Volume Type            |                                                                                                  | <ul> <li>Basic</li> </ul>      |                        |  |  |
| Agency Certifications  | • FCC (                                                                                          | Class B · CE Class B · BSMI    | Class B                |  |  |
| HDD Hibernation        | Yes                                                                                              | Yes                            | Yes                    |  |  |
| Event Notification     | Yes                                                                                              | Yes                            | Yes                    |  |  |
| NTP                    | Yes                                                                                              | Yes                            | Yes                    |  |  |
| FTP over SSL/TLS       | Yes                                                                                              | Yes                            | Yes                    |  |  |
| HTTPS Connection       | Yes                                                                                              | Yes                            | Yes                    |  |  |
| Windows ADS Domain     | Yes                                                                                              | Yes                            | Yes                    |  |  |
| iSCSI                  | Yes                                                                                              | Yes                            | Yes                    |  |  |
| Scheduled Power On/Off | Yes                                                                                              | Yes                            | Yes                    |  |  |
|                        | English · Deutsch · Fra                                                                          | ançais • Italiano • Español •  | Dansk · Norsk · Svensk |  |  |
| Language Localization  | Language Localization · Nederlands · Русский · Polski · Magyar · Português do Brasil · Português |                                |                        |  |  |
|                        | ・Türkçe ・Český ・日本語・한국어・繁體中文・简体中文                                                                |                                |                        |  |  |
|                        | Line voltage: 100V to 240V AC                                                                    |                                |                        |  |  |
| Power Consumption      | Frequency: 50/60Hz                                                                               |                                |                        |  |  |
| And                    |                                                                                                  | rating Temperature: 40 to 95°F |                        |  |  |
| Environment            | <ul> <li>Storage Temperature: 15 to 155°F (-10 to 70°C)</li> </ul>                               |                                |                        |  |  |
| Requirements           | Relative Humidity: 5% to 95% RH                                                                  |                                |                        |  |  |
|                        | • Max                                                                                            | kimum Operating Altitude: 1000 | 00 feet                |  |  |

| Item            | DS209                                                                                                    | DS209+II                                            | DS210j                            | DS710+                |  |
|-----------------|----------------------------------------------------------------------------------------------------|-----------------------------------------------------|-----------------------------------|-----------------------|--|
| Internal HDD    | 3.5 SATA (II) x 2                                                                                                    | 3.5 SATA (II) x 2                                   | 3.5 SATA (II) x 2                 | SATA(II) x 2          |  |
|                 | 4TB                                                                                                    | 4TB                                                 | 4TB                               | 4TB                   |  |
| Max. Capacity   | (2 x 2TB hard drives)                                                                                                    | (2 x 2TB hard drives)                               | (2 x 2TB hard drives)             | (2 x 2TB hard drives) |  |
| Hot Swappable   | No                                                                                                    | No                                                  | No                                | Yes                   |  |
| HDD             | 110                                                                                                    | 110                                                 | 110                               | 100                   |  |
| External HDD    | USB x 3                                                                                                    | USB x 3                                             | USB x 3                           | USB x 3               |  |
| Interface       | 000 × 0                                                                                                    | eSATA x 1                                           | 000 × 0                           | eSATA x 1             |  |
| LAN Port        | Gigabit x 1                                                                                                    | Gigabit x 1                                         | Gigabit x 1                       | Gigabit x 1           |  |
| USBCopy         | Yes                                                                                                    | Yes                                                 | Yes                               | Yes                   |  |
| System Fan      | x 1 (70 x 70)                                                                                                    | x 1 (70 x 70)                                       | x 1 (70 x 70)                     | x 1 (80 x 80)         |  |
| (mm)            | x T (70 x 70)                                                                                                    | × T (70 × 70)                                       | × T (70 × 70)                     | x T (00 x 00)         |  |
| Size (HxWxD)    | 161 x 88 x 218                                                                                                    | 161 x 88 x 218                                      | 161 x 88 x 218                    | 157 x 103.5 x 232     |  |
| (mm)            | 101 x 00 x 210                                                                                                    | 101 x 00 x 210                                      | 101 x 00 x 210                    | 107 × 100.0 × 202     |  |
| Weight (Kg)     | 0.98                                                                                                    | 0.98                                                | 0.98                              | 1.69                  |  |
| Supported       |                                                                                                    | Windows 2                                           | 2000 onward                       |                       |  |
| Clients         |                                                                                                    | <ul> <li>Mac OS X</li> </ul>                        | 10.3 onward                       |                       |  |
| Olicints        |                                                                                                    | ۰L                                                  | inux                              | ſ                     |  |
| Max. User       | 1024                                                                                                    | 2048                                                | 512                               | 2048                  |  |
| Accounts        | 1021                                                                                                    | 2010                                                | 012                               | 2010                  |  |
| Max. Group      | 128                                                                                                    | 256                                                 | 128                               | 256                   |  |
| Accounts        | 120                                                                                                    | 200                                                 | 120                               | 230                   |  |
| Max. Shared     | 256                                                                                                    | 256                                                 | 256                               | 256                   |  |
| Folder          | 200                                                                                                    | 230                                                 | 230                               | 230                   |  |
| Max. Concurrent | 128                                                                                                    | 256                                                 | 64                                | 512                   |  |
| Connections     | 120                                                                                                    | 230                                                 | 04                                | 512                   |  |
| Max. Supported  | 8                                                                                                    | 12                                                  | 5                                 | 16                    |  |
| IP Cameras      | Ŭ                                                                                                    | 12                                                  |                                   |                       |  |
| File System     | • EXT3 • FAT (External Disk, Read/Write) • NTFS (External Disk, Read/Write)                                                                                                    |                                                     |                                   |                       |  |
| Volume Type     | Basic · JBOD · RAID 0 · RAID 1                                                                                                    |                                                     |                                   |                       |  |
| Agency          |                                                                                                    | • FCC Class B      • CE Class B      • BSMI Class B |                                   |                       |  |
| Certifications  |                                                                                                    |                                                     |                                   |                       |  |
| HDD Hibernation | Yes                                                                                                    | Yes                                                 | Yes                               | Yes                   |  |
| Event           | Yes                                                                                                    | Yes                                                 | Yes                               | Yes                   |  |
| Notification    |                                                                                                    |                                                     |                                   |                       |  |
| NTP             | Yes                                                                                                    | Yes                                                 | Yes                               | Yes                   |  |
| FTP over        | Yes                                                                                                    | Yes                                                 | Yes                               | Yes                   |  |
| SSL/TLS         |                                                                                                    |                                                     |                                   |                       |  |
| HTTPS           | Yes                                                                                                    | Yes                                                 | Yes                               | Yes                   |  |
| Connection      |                                                                                                    |                                                     |                                   |                       |  |
| Windows ADS     | Yes                                                                                                    | Yes                                                 | Yes                               | Yes                   |  |
| Domain          |                                                                                                    |                                                     |                                   |                       |  |
| iSCSI           | Yes                                                                                                    | Yes                                                 | Yes                               | Yes                   |  |
| Scheduled       | Yes Yes                                                                                                    |                                                     | Yes                               | Off Only              |  |
| Power On/Off    |                                                                                                    |                                                     |                                   |                       |  |
| Language        | <ul> <li>English · Deutsch · Français · Italiano · Español · Dansk · Norsk · Svensk</li> <li>Nederlands · Русский · Polski · Magyar · Português do Brasil · Português Europeu</li> </ul> |                                                     |                                   |                       |  |
| Localization    |                                                                                                    |                                                     | -                                 |                       |  |
|                 | • Tü                                                                                                    |                                                     | <ul> <li>・ 한국어・繁體中文・简体</li> </ul> | 又世4                   |  |
| Power           | Line voltage: 100V to 240V AC                                                                                                    |                                                     |                                   |                       |  |

| Item         | DS209                                                              | DS209+II | DS210j | DS710+ |  |
|--------------|--------------------------------------------------------------------|----------|--------|--------|--|
| Consumption  | Frequency: 50/60Hz                                                 |          |        |        |  |
| And          | <ul> <li>Operating Temperature: 40 to 95°F (5 to 35°C)</li> </ul>  |          |        |        |  |
| Environment  | <ul> <li>Storage Temperature: 15 to 155°F (-10 to 70°C)</li> </ul> |          |        |        |  |
| Requirements | Relative Humidity: 5% to 95% RH                                    |          |        |        |  |
|              | Maximum Operating Altitude: 10000 feet                             |          |        |        |  |

| Item                    | DS409slim                | DS410j         | DS410                              | RS409                 | RS409+                | RS409RP+              |
|-------------------------|--------------------------|----------------|------------------------------------|-----------------------|-----------------------|-----------------------|
|                         | 2.5 SATA (II)            | 3.5 SATA (II)  | 3.5 SATA (II)                      | 3.5 SATA (II)         | 3.5 SATA (II)         | 3.5 SATA (II)         |
| Internal HDD            | x 4                      | x 4            | x 4                                | x 4                   | x 4                   | x 4                   |
|                         | 3TB                      | 8TB            | 8TB                                | 8TB                   | 8TB                   | 8TB                   |
| Max.                    | (4 x 750GB               | (4 x 2TB hard  | (4 x 2TB hard                      | (4 x 2TB hard         | (4 x 2TB hard         | (4 x 2TB hard         |
| Capacity                | hard drives)             | drives)        | drives)                            | drives)               | drives)               | drives)               |
| Hot                     |                          |                |                                    |                       |                       |                       |
| Swappable               | No                       | No             | No                                 | Yes                   | Yes                   | Yes                   |
| HDD                     |                          |                |                                    |                       |                       |                       |
| External HDD            | USB x 2                  | USB x 2        | USB x 2                            | USB x 2               | USB x 2               | USB x 2               |
| Interface               | eSATA x 1                | 000 x 2        | eSATA x 1                          | eSATA x 1             | eSATA x 1             | eSATA x 1             |
| LAN Port                | Gigabit x 1              | Gigabit x 1    | Gigabit x 1                        | Gigabit x 2           | Gigabit x 2           | Gigabit x 2           |
| USBCopy                 | Yes                      | No             | No                                 | No                    | No                    | No                    |
| System Fan<br>(mm)      | x 1 (60 x 60)            | x 2 (80 x 80)  | x 2 (80 x 80)                      | x 3 (40 x 40)         | x 3 (40 x 40)         | x 4 (40 x 40)         |
| Power Fan<br>(mm)       | No                       | No             | No                                 | x 1 (40 x 40)         | x 1 (40 x 40)         | x 1 (40 x 40)         |
| Size                    | 120 x 105 x              | 168 x 184 x    | 168 x 184 x                        | 44 x 430.5 x          | 44 x 430.5 x          | 44 x 430.5 x          |
| (HxWxD)                 | 120 x 105 x<br>142       | 230            | 230                                | 44 x 430.5 x<br>457.5 | 44 x 430.5 x<br>457.5 | 44 x 430.5 x<br>457.5 |
| (mm)                    | 142                      | 230            | 230                                | 437.5                 | 457.5                 | 457.5                 |
| Weight (Kg)             | 0.66                     | 2.23           | 2.23                               | 7.1                   | 7.1                   | 9.68                  |
| Supported               |                          |                | <ul> <li>Windows 2</li> </ul>      | 2000 Onward           |                       |                       |
| Clients                 |                          |                |                                    | 10.3 Onward           |                       |                       |
|                         |                          | [              | ۰Li                                | inux                  | Γ                     |                       |
| Max. User               | 1024                     | 1024           | 2048                               | 2048                  | 2048                  | 2048                  |
| Accounts                |                          |                |                                    |                       |                       |                       |
| Max. Group              | 128                      | 256            | 256                                | 256                   | 256                   | 256                   |
| Accounts<br>Max. Shared |                          |                |                                    |                       |                       |                       |
| Folder                  | 256                      | 256            | 256                                | 256                   | 256                   | 256                   |
| Max.                    |                          |                |                                    |                       |                       |                       |
| Concurrent              | 64                       | 128            | 256                                | 128                   | 512                   | 512                   |
| Connections             |                          |                |                                    |                       |                       |                       |
| Max.                    |                          |                |                                    |                       |                       |                       |
| Supported IP            | 8                        | 5              | 12                                 | 8                     | 12                    | 12                    |
| Cameras                 |                          |                |                                    |                       |                       |                       |
|                         |                          |                | ۰E                                 | ХТЗ                   |                       |                       |
| File System             |                          |                | FAT (External I                    | Disk, Read/Write)     |                       |                       |
|                         |                          |                | <ul> <li>NTFS (External</li> </ul> | Disk, Read/Write      | e)                    |                       |
| Volume Type             |                          | Basic • JBOD • | RAID 0 • RAID 1                    | RAID 5 • RAID         | 5+Spare · RAID        | 6                     |
| Agency                  | FCC Class B · CE Class B |                |                                    |                       |                       |                       |
| Certifications          |                          | BSMI Class B   |                                    | FCC                   | Class A · CE Class    | ass A                 |
| HDD                     |                          |                |                                    |                       |                       |                       |
| Hibernation             | Yes                      | Yes            | Yes                                | Yes                   | Yes                   | Yes                   |
| Event                   | Vac                      | Vac            | Vaa                                | Vac                   | Vaa                   | Vee                   |
| Notification            | Yes                      | Yes            | Yes                                | Yes                   | Yes                   | Yes                   |
| NTP                     | Yes                      | Yes            | Yes                                | Yes                   | Yes                   | Yes                   |
| FTP over<br>SSL/TLS     | Yes                      | Yes            | Yes                                | Yes                   | Yes                   | Yes                   |

| Item                                                       | DS409slim                                                                                                    | DS410j | DS410 | RS409 | RS409+ | RS409RP+ |
|------------------------------------------------------------|----------------------------------------------------------------------------------------------------|--------|-------|-------|--------|----------|
| HTTPS<br>Connection                                        | Yes                                                                                                    | Yes    | Yes   | Yes   | Yes    | Yes      |
| Windows<br>ADS Domain                                      | Yes                                                                                                    | Yes    | Yes   | Yes   | Yes    | Yes      |
| iSCSI                                                      | Yes                                                                                                    | Yes    | Yes   | Yes   | Yes    | Yes      |
| Scheduled<br>Power On/Off                                  | Yes                                                                                                    | Yes    | Yes   | Yes   | Yes    | Yes      |
| Language<br>Localization                                   | ・English ・Deutsch ・Français ・Italiano ・Español ・Dansk ・Norsk ・Svensk<br>・Nederlands ・Русский ・Polski ・Magyar ・Português do Brasil ・Português Europeu<br>・Türkçe ・Český ・日本語・한국어・繁體中文・简体中文                                                     |        |       |       |        |          |
| Power<br>Consumption<br>And<br>Environment<br>Requirements | Line voltage: 100V to 240V AC<br>• Frequency: 50/60Hz<br>• Operating Temperature: 40 to 95°F (5 to 35°C)<br>• Storage Temperature: 15 to 155°F (-10 to 70°C)<br>• Relative Humidity: 5% to 95% RH<br>• Maximum Operating Altitude: 10000 feet |        |       |       |        |          |

| Item                         | DS1010+                                                                                                    |  |  |
|------------------------------|----------------------------------------------------------------------------------------------------|--|--|
| Internal HDD                 | 3.5 SATA (II) x 5                                                                                                    |  |  |
| Max Capacity                 | 10TB                                                                                                    |  |  |
| Max. Capacity                | (5 x 2TB hard drives)                                                                                                    |  |  |
| Hot Swappable HDD            | Yes                                                                                                    |  |  |
| External HDD                 | USB x 4                                                                                                    |  |  |
| Interface                    | eSATA x 1                                                                                                    |  |  |
| LAN Port                     | Gigabit x 2                                                                                                    |  |  |
| USBCopy                      | No                                                                                                    |  |  |
| System Fan (mm)              | x 2 (80 x 80)                                                                                                    |  |  |
| Power Fan (mm)               | x 1 (40 x 40)                                                                                                    |  |  |
| Size (HxWxD) (mm)            | 157 x 248 x 233                                                                                                    |  |  |
| Weight (Kg)                  | 4.25                                                                                                    |  |  |
| Supported Clients            | Windows 2000 Onward · Mac OS X 10.3 Onward · Linux                                                                                                    |  |  |
| Max. User Accounts           | 2048                                                                                                    |  |  |
| Max. Group Accounts          | 256                                                                                                    |  |  |
| Max. Shared Folder           | 256                                                                                                    |  |  |
| Max. Concurrent              | 512                                                                                                    |  |  |
| Connections                  | 5 1 Z                                                                                                    |  |  |
| Max. Supported IP<br>Cameras | 20                                                                                                    |  |  |
| File System                  | • EXT3 • FAT (External Disk, Read/Write ) • NTFS (External Disk, Read/Write)                                                                                                    |  |  |
| Volume Type                  | ・Basic ・JBOD ・RAID 0 ・RAID 1 ・RAID 5 ・RAID 5+Spare ・RAID 6・                                                                                                    |  |  |
| Agency Certifications        | FCC Class B     CE Class B     BSMI Class B                                                                                                    |  |  |
| HDD Hibernation              | Yes                                                                                                    |  |  |
| Event Notification           | Yes                                                                                                    |  |  |
| NTP                          | Yes                                                                                                    |  |  |
| FTP over SSL/TLS             | Yes                                                                                                    |  |  |
| HTTPS Connection             | Yes                                                                                                    |  |  |
| Windows ADS<br>Domain        | Yes                                                                                                    |  |  |
| iSCSI                        | Yes                                                                                                    |  |  |
| Scheduled Power              |                                                                                                    |  |  |
| On/Off                       | Off Only                                                                                                    |  |  |
| Language<br>Localization     | ・English ・Deutsch ・Français ・Italiano ・Español ・Dansk ・Norsk ・Svensk<br>Nederlands ・Русский ・Polski ・Magyar ・Português do Brasil ・Português Europeu<br>Türkçe ・Český ・日本語・한국어・繁體中文・简体中文 |  |  |

| D\$1010+                                                                                                    |                                                                                                    |
|----------------------------------------------------------------------------------------------------|----------------------------------------------------------------------------------------------------|
| Line voltage: 100V to 240V AC<br>• Frequency: 50/60Hz<br>• Operating Temperature: 40 to 95°F (5 to 35°C)<br>• Storage Temperature: 15 to 155°F (-10 to 70°C)<br>• Relative Humidity: 5% to 95% RH<br>• Maximum Operating Altitude: 10000 feet |                                                                                                    |
|                                                                                                    | Line voltage: 100V to 240V AC<br>• Frequency: 50/60Hz<br>• Operating Temperature: 40 to 95°F (5 to 35°C)<br>• Storage Temperature: 15 to 155°F (-10 to 70°C)<br>• Relative Humidity: 5% to 95% RH |

# Limitations

- 1. Each Synology DiskStation supports up to 2 USB printers.
- 2. USBCopy function only supports USB disks with FAT32 file system.
- 3. Some digital cameras are defined as a Still Image Device, such as Canon. For such devices, *Synology DiskStation* only supports USBCopy function (No USB share function).
- 4. For Mac users, *Synology DiskStation* supports only USB printers with PostScript.

# Appearance

# 1-bay & 2-bay DiskStation DiskStation (DS710+ excluded)

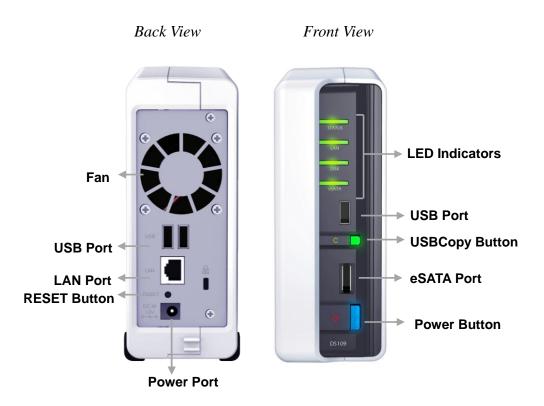

| Article<br>Name   | Location                 | Description                                                                                                    |
|-------------------|--------------------------|----------------------------------------------------------------------------------------------------|
| Power<br>Button   | Front<br>Panel           | The Power Button is used to turn Synology DiskStation<br>on or off.<br>To turn off Synology DiskStation, press the Power Button<br>and hold it until you hear a "beep" sound and the Power<br>LED starts blinking.                 |
| LED<br>Indicators | Front<br>Panel           | The LED indicator is used to display the status of the internal disk and the system. For more detail please refer to the following <b>LED Indication Table</b> .                                                                   |
| USBCopy<br>Button | Front<br>Panel           | The USBCopy Button lights up when you connect a USB<br>Device (for example: digital camera, USB flash disk).<br>Pressing the button will copy the data from the<br>connected USB device to Synology DiskStation's<br>internal HDD. |
| USB Port          | Front &<br>Back<br>Panel | The Synology DiskStation offers USB ports for adding additional external hard drives, USB printers, or other USB devices.                                                                                                    |
| eSATA Port        | Front<br>Panel           | The eSATA port is for connecting with an external SATA HDD.                                                                                                    |
| Fan               | Back<br>Panel            | The fan is built to exhaust waste heat out of Synology<br>DiskStation. It will start automatically when the server<br>starts. If the fan is malfunctioning, system will "beep"<br>every 1 second.                                  |
| RESET<br>Button   | Back<br>Panel            | <ol> <li>To restore IP, DNS, passwords for the admin<br/>account to default value.</li> <li>To reinstall the Synology DiskStation.</li> </ol>                                                                                      |
| LAN Port          | Back<br>Panel            | The LAN port is where you connect RJ-45 cable to Synology DiskStation.                                                                                                    |
| Power Port        | Back<br>Panel            | The power port is where you connect the AC adapter to Synology DiskStation.                                                                                                    |

| 1-bay Models   |            |           |                            |  |  |
|----------------|------------|-----------|----------------------------|--|--|
| LED Indication | Color      | Status    | Description                |  |  |
|                | Green      | Static    | Volume normal              |  |  |
|                | Green      | Off       | Hibernation                |  |  |
| STATUS         |            | Static    | Available volume           |  |  |
| 51A105         | Orango     | Static    | space < 1GB                |  |  |
|                | Orange     | Blinking  | Volume degraded or crashed |  |  |
|                |            | Billiking | No volume                  |  |  |
|                | Green      | Static    | Network is normal          |  |  |
| LAN            |            | Blinking  | Network is active          |  |  |
|                |            | Off       | Network is down            |  |  |
|                | Green      | Static    | Disk is normal             |  |  |
| DISK / eSATA   |            | Blinking  | Disk is being accessed     |  |  |
|                |            | Off       | No internal disk           |  |  |
|                |            | Static    | USB disk detected          |  |  |
| USBCopy        | Green      | Blinking  | Copying data               |  |  |
|                |            | Off       | No USB disk attached       |  |  |
|                |            | Static    | System ready               |  |  |
| Power          | Power Blue | Blinking  | Booting up                 |  |  |
| Fower          |            | Blinking  | Shutting down              |  |  |
|                |            | Off       | Power off                  |  |  |

# **LED Indications Table**

|                | 2-bay Models |          |                            |                        |  |  |
|----------------|--------------|----------|----------------------------|------------------------|--|--|
| LED Indication | Color        | Status   | Description                |                        |  |  |
|                | Blue         | Static   | Volume normal              |                        |  |  |
|                | Diue         | Off      | Hibernation                |                        |  |  |
| STATUS         |              | Static   | Available volume           |                        |  |  |
| STATUS         | Orange       | Static   | space < 1GB                |                        |  |  |
|                |              | Blinking | Volume degraded or crashed |                        |  |  |
|                |              |          | No volume                  |                        |  |  |
|                | Green        | Static   | Network is up              |                        |  |  |
| LAN            |              | Blinking | Network is active          |                        |  |  |
|                |              | Off      | Network is down            |                        |  |  |
|                |              |          | Static                     | Disk is ready and idle |  |  |
| DISK / eSATA   | Green        | Blinking | Disk is being accessed     |                        |  |  |
|                |              | Off      | No internal disk           |                        |  |  |

| 2-bay Models   |        |          |                      |  |
|----------------|--------|----------|----------------------|--|
| LED Indication | Color  | Status   | Description          |  |
|                | Orange | Static   | Cannot read / write  |  |
|                |        | Static   | USB disk detected    |  |
| USBCopy        | Green  | Blinking | Copying data         |  |
|                |        | Off      | No USB disk attached |  |
|                | Blue   | Static   | System ready         |  |
| Dewer          |        | Blinking | Booting up or        |  |
| Power          |        |          | Shutting down        |  |
|                |        | Off      | Power off            |  |

#### DS710+

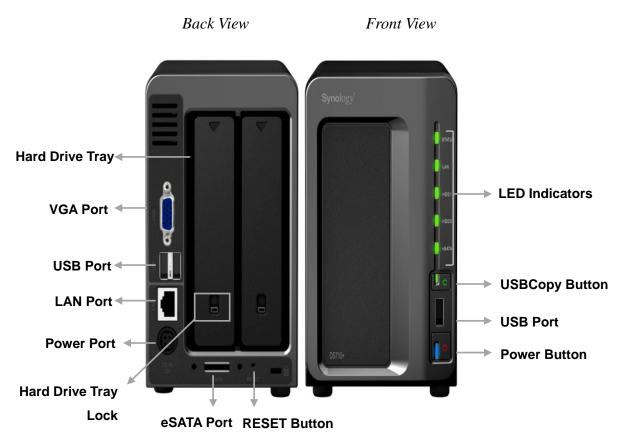

| Article<br>Name                 | Location                 | Description                                                                                                    |
|---------------------------------|--------------------------|----------------------------------------------------------------------------------------------------|
| Power<br>Button<br>LED          | Front<br>Panel<br>Front  | The Power Button is used to turn Synology DiskStation<br>on or off.<br>To turn off Synology DiskStation, press the Power Button<br>and hold it until you hear a "beep" sound and the Power<br>LED starts blinking.<br>The LED indicator is used to display the status of the |
| Indicators                      | Panel                    | internal disk and the system. For more detail please refer to the following LED Indication Table.                                                                                                    |
| USBCopy<br>Button               | Front<br>Panel           | The USBCopy Button lights up when you connect a USB<br>Device (for example: digital camera, USB flash disk).<br>Pressing the button will copy the data from the<br>connected USB device to Synology DiskStation's<br>internal HDD.                                           |
| USB Port                        | Front &<br>Back<br>Panel | The Synology DiskStation offers USB ports for adding additional external hard drives, USB printers, or other USB devices.                                                                                                    |
| eSATA Port                      | Back<br>Panel            | The eSATA port is for connecting with an external SATA<br>HDD.                                                                                                    |
| RESET<br>Button                 | Back<br>Panel            | <ol> <li>To restore IP, DNS, passwords for the admin<br/>account to default value.</li> <li>To reinstall the Synology DiskStation.</li> </ol>                                                                                                    |
| Hard Drive                      | Back                     | The hard drive tray is designed for loading the hard                                                                                                    |
| Tray<br>Hard Drive<br>Tray Lock | Panel<br>Back<br>Panel   | drives used in Synology DiskStation.<br>Each hard drive tray is equipped with one tray lock to<br>lock/unlock the trays to the DiskStation.                                                                                                    |
| VGA Port                        | Back<br>Panel            | The VGA port is where you connect Synology<br>DiskStation directly to a LCD monitor.                                                                                                    |
| LAN Port                        | Back<br>Panel            | The LAN port is where you connect RJ-45 cable to Synology DiskStation.                                                                                                    |
| Power Port                      | Back<br>Panel            | The power port is where you connect the AC adapter to Synology DiskStation.                                                                                                    |

| DS710+         |        |           |                              |  |
|----------------|--------|-----------|------------------------------|--|
| LED Indication | Color  | Status    | Description                  |  |
|                | Green  | Static    | Volume Normal                |  |
|                | Green  | Off       | Hibernation                  |  |
| STATUS         |        | Static    | Available volume space < 1GB |  |
|                | Orange | Blinking  | Volume degraded or crashed   |  |
|                |        | Diiliking | No volume                    |  |
|                |        | Static    | Gigabit link                 |  |
|                | Green  | Blinking  | Network is active            |  |
| LAN            |        | Off       | Network is down              |  |
| LAN            |        | Static    | 10/100MB link                |  |
|                | Orange | Blinking  | Network is active            |  |
|                |        | Off       | Network is down              |  |
|                | Green  | Static    | Disk ready                   |  |
| HDD1 & HDD2    |        | Blinking  | Disk is being accessed       |  |
|                |        | Off       | No internal disk             |  |
|                | Orange | Static    | Cannot Read/Write            |  |
|                |        | Static    | System ready                 |  |
| Dowor          | Blue   | Dlinking  | Booting up                   |  |
| Power          | Diue   | Blinking  | Shutting down                |  |
|                |        | Off       | Power off                    |  |
|                |        | Static    | USB disk detected            |  |
| USBCopy        | Green  | Blinking  | Copying data                 |  |
|                |        | Off       | No USB disk attached         |  |

#### **LED Indications Table**

# 4-bay DiskStation

# DiskStation (DS409slim excluded)

#### Front View

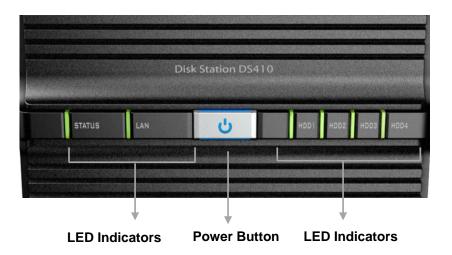

Back View

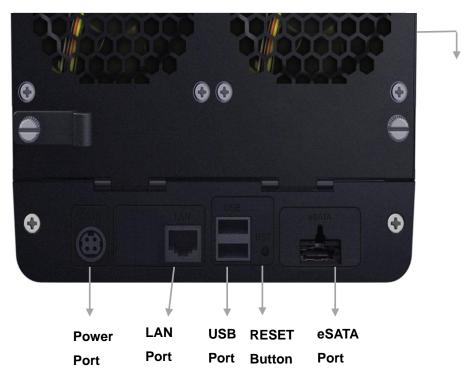

Fan

| Article      | Location      | Description                                              |
|--------------|---------------|----------------------------------------------------------|
| Name         |               |                                                          |
|              |               | The Power Button is used to turn Synology DiskStation    |
|              |               | on or off.                                               |
| Power        | Front         | To turn off Synology DiskStation, press the Power Button |
| Button       | Panel         | and hold it until you hear a "beep" sound and the Power  |
|              |               | LED starts blinking. The shutdown process will complete  |
|              |               | in 30 seconds                                            |
| LED          | Front         | The LED indicator is used to display the status of the   |
| Indicators   | Panel         | internal disk and the system. For more detail please     |
| Indicators   |               | refer to the following LED Indication Table.             |
|              | Back          | The Synology DiskStation offers USB ports for adding     |
| USB Port     | Panel         | additional external hard drives, USB printers, or other  |
|              |               | USB devices.                                             |
|              |               | The fan is built to exhaust waste heat out of Synology   |
| Fan          | Back          | DiskStation. It will start automatically when the server |
| i an         | Panel         | starts. If the fan is malfunctioning, system will "beep" |
|              |               | every 1 second.                                          |
| eSATA Port   | Back          | The eSATA port is for connecting with an external SATA   |
| COAIAT OIL   | Panel         | HDD.                                                     |
| RESET        | Book          | 1. To restore IP, DNS, passwords for the <b>admin</b>    |
|              | Back<br>Panel | account to default value.                                |
| Button Panel |               | 2. To reinstall the Synology DiskStation.                |
|              | Back          | The LAN port is where you connect RJ-45 cable to         |
| LAN Port     | Panel         | Synology DiskStation.                                    |
| Dower Dort   | Back          | The power port is where you connect the AC adapter to    |
| Power Port   | Panel         | Synology DiskStation.                                    |

| 4-bay DiskStation |        |          |                              |            |
|-------------------|--------|----------|------------------------------|------------|
| LED Indication    | Color  | Status   | Description                  |            |
|                   | Green  | Static   | Volume Normal                |            |
|                   | Green  | Off      | Hibernation                  |            |
| STATUS            |        | Static   | Available volume space < 1GB |            |
|                   | Orange | Plinking | Volume degraded or crashed   |            |
|                   |        | Blinking | No volume                    |            |
|                   | Green  | Static   | Network is up                |            |
| LAN               |        | Blinking | Network is active            |            |
|                   |        | Off      | Network is down              |            |
|                   | Green  | Static   | Disk ready                   |            |
| DISK 1~4          |        | Blinking | Disk is being accessed       |            |
| DISK 1~4          |        | Off      | No internal disk             |            |
|                   | Orange | Static   | Cannot Read/ Write           |            |
| Dawar             |        | Static   | System ready                 |            |
|                   | Blue   |          | Plue Plinking                | Booting up |
| Power             |        | Blinking | Shutting down                |            |
|                   |        | Off      | Power off                    |            |

# LED Indication Table

#### DS409slim

#### Front View

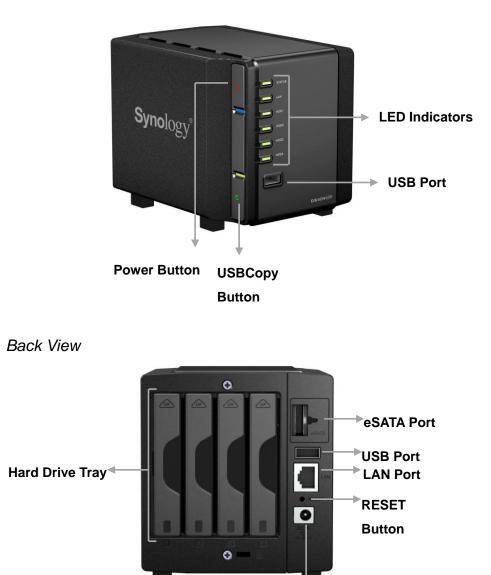

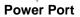

| Article<br>Name   | Location          | Description                                              |
|-------------------|-------------------|----------------------------------------------------------|
|                   |                   | The Power Button is used to turn Synology DiskStation    |
|                   |                   | on or off.                                               |
| Power             | Front             | To turn off Synology DiskStation, press the Power Button |
| Button            | Panel             | and hold it until you hear a "beep" sound and the Power  |
|                   |                   | LED starts blinking. The shutdown process will complete  |
|                   |                   | in 30 seconds.                                           |
|                   | <b>–</b> <i>i</i> | The LED indicator is used to display the status of the   |
| LED               | Front             | internal disk and the system. For more detail please     |
| Indicators        | Panel             | refer to the following LED Indication Table.             |
|                   |                   | The USBCopy Button lights up when you connect a USB      |
| LICEConv          | Front             | Device (for example: digital camera, USB flash disk).    |
| USBCopy<br>Button | Panel             | Pressing the button will copy the data from the          |
| DULLON            | Panel             | connected USB device to Synology DiskStation's           |
|                   |                   | internal HDD.                                            |
|                   | Front &           | The Synology DiskStation offers USB ports for adding     |
| USB Port          | Back              | additional external hard drives, USB printers, or other  |
|                   | Panel             | USB devices.                                             |
| eSATA Port        | Back              | The eSATA port is for connecting with an external SATA   |
| CONTAI OIL        | Panel             | HDD.                                                     |
| DECET             | Deels             | 1. To restore IP, DNS, passwords for the admin           |
| RESET             | Back              | account to default value.                                |
| Button            | Panel             | 2. To reinstall the Synology DiskStation.                |
|                   | Back              | The LAN port is where you connect RJ-45 cable to         |
| LAN Port          | Panel             | Synology DiskStation.                                    |
| Hard Drive        | Back              | The hard drive tray is designed for loading the hard     |
| Tray              | Panel             | drives used in Synology DiskStation.                     |
| Dower Dort        | Back              | The power port is where you connect the AC adapter to    |
| Power Port        | Panel             | Synology DiskStation.                                    |

| DS409slim      |        |               |                              |            |
|----------------|--------|---------------|------------------------------|------------|
| LED Indication | Color  | Status        | Description                  |            |
|                | Green  | Static        | Volume Normal                |            |
|                | Green  | Off           | Hibernation                  |            |
| STATUS         |        | Static        | Available volume space < 1GB |            |
|                | Orange | Plinking      | Volume degraded or crashed   |            |
|                |        | Blinking      | No volume                    |            |
|                | Green  | Static        | Network is up                |            |
| LAN            |        | Blinking      | Network is active            |            |
|                |        | Off           | Network is down              |            |
|                | Green  | Static        | Disk ready                   |            |
| DISK 1~4       |        | Blinking      | Disk is being accessed       |            |
| DISK 1~4       |        | Off           | No internal disk             |            |
|                | Orange | Static        | Cannot Read/ Write           |            |
| Davias         |        | Static        | System ready                 |            |
|                | Blue   |               | Dive Diekiss                 | Booting up |
| Power          |        | Blue Blinking | Shutting down                |            |
|                |        | Off           | Power off                    |            |

# **LED Indication Table**

# 4-bay 1U RackStation

Front View

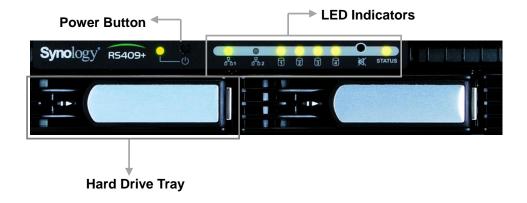

Back View

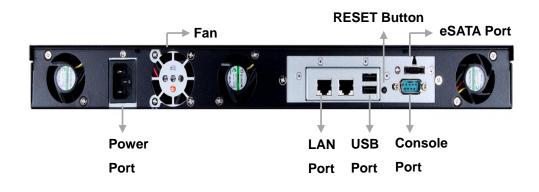

| Article            | Location       | Description                                                                                                    |  |
|--------------------|----------------|----------------------------------------------------------------------------------------------------|--|
| Name               |                |                                                                                                    |  |
| Power              | Front          | The Power Button is used to turn Synology DiskStation<br>on or off.<br>To turn off Synology DiskStation, press the Power Button                                                                   |  |
| Button             | Panel          | and hold it until you hear a "beep" sound and the Power<br>LED starts blinking. The shutdown process will complete<br>in 30 seconds.                                                              |  |
| LED<br>Indicators  | Front<br>Panel | The LED indicator is used to display the status of the internal disk and the system. For more detail please refer to the following <b>LED Indication Table</b> .                                  |  |
| Hard Drive<br>Tray | Front<br>Panel | The hard drive tray is designed for loading the hard drives used in Synology DiskStation.                                                                                                    |  |
| USB Port           | Back<br>Panel  | The Synology DiskStation offers USB ports for adding additional external hard drives, USB printers, or other USB devices.                                                                         |  |
| Fan                | Back<br>Panel  | The fan is built to exhaust waste heat out of Synology<br>DiskStation. It will start automatically when the server<br>starts. If the fan is malfunctioning, system will "beep"<br>every 1 second. |  |
| eSATA Port         | Back<br>Panel  | The eSATA port is for connecting with an external SATA<br>HDD.                                                                                                    |  |
| RESET<br>Button    | Back<br>Panel  | <ol> <li>To restore IP, DNS, passwords for the admin account<br/>to default value.</li> <li>To reinstall the Synology DiskStation.</li> </ol>                                                     |  |
| LAN Port           | Back<br>Panel  | The LAN port is where you connect RJ-45 cable to Synology DiskStation.                                                                                                    |  |
| Console Port       | Back<br>Panel  | The console port is where you connect Synology<br>DiskStation directly to a computer.                                                                                                    |  |
| Power Port         | Back<br>Panel  | The power port is where you connect the AC adapter to Synology DiskStation.                                                                                                    |  |

| 1U RackStation |        |          |                              |  |
|----------------|--------|----------|------------------------------|--|
| LED Indication | Color  | Status   | Description                  |  |
|                | Green  | Static   | Volume Normal                |  |
|                | Green  | Off      | Hibernation                  |  |
| STATUS         |        | Static   | Available volume space < 1GB |  |
|                | Orange | Plinking | Volume degraded or crashed   |  |
|                |        | Blinking | No volume                    |  |
|                |        | Static   | Network is up                |  |
| LAN            | Green  | Blinking | Network is active            |  |
|                |        | Off      | Network is down              |  |
|                | Green  | Static   | Disk ready                   |  |
| DISK 1~4       |        | Blinking | Disk is being accessed       |  |
| DISK 1~4       |        | Off      | No internal disk             |  |
|                | Orange | Static   | Cannot Read/ Write           |  |
|                |        | Static   | System ready                 |  |
| Dewer          | Dhue   | Dlinking | Booting up                   |  |
| Power          | Blue   | Blinking | Shutting down                |  |
|                |        | Off      | Power off                    |  |
|                |        | Static   | Both redundant power supply  |  |
| RPS-STATUS*    | Green  |          | are working                  |  |
|                |        | Blinking | 1 RPS not working            |  |

# **LED Indication Table**

\* RS409RP+ only

# 5-bay DiskStation DS1010+

Front View

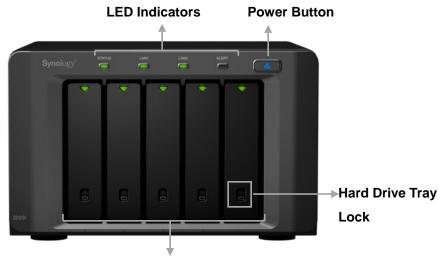

Hard Drive Tray

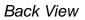

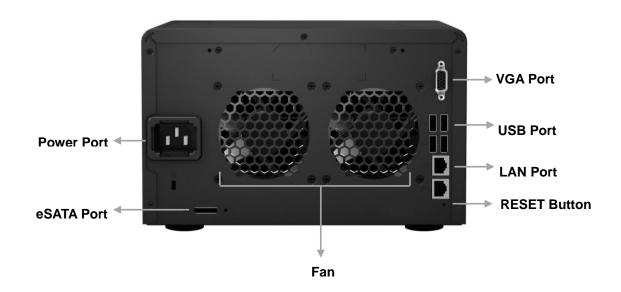

| Article    | Location      | Description                                                   |
|------------|---------------|---------------------------------------------------------------|
| Name       |               | The Device Dutter is used to turn Concels on DisloCtation     |
|            |               | The Power Button is used to turn Synology DiskStation         |
| Damas      | Frant         | on or off.                                                    |
| Power      | Front         | To turn off Synology DiskStation, press the Power Button      |
| Button     | Panel         | and hold it until you hear a "beep" sound and the Power       |
|            |               | LED starts blinking. The shutdown process will complete       |
|            |               | in 30 seconds.                                                |
| LED        | Front         | The LED indicator is used to display the status of the        |
| Indicators | Panel         | internal disk and the system. For more detail please          |
|            |               | refer to the following LED Indication Table.                  |
| Hard Drive | Front         | The hard drive tray is designed for loading the hard          |
| Tray       | Panel         | drives used in Synology DiskStation.                          |
| Hard Drive | Front         | Each hard drive tray is equipped with one tray lock to        |
| Tray Lock  | Panel         | lock/unlock the trays to the DiskStation.                     |
|            |               |                                                               |
|            | Back<br>Panel | The Synology DiskStation offers USB ports for adding          |
| USB Port   |               | additional external hard drives, USB printers, or other       |
|            |               | USB devices.                                                  |
|            |               | The fan is built to exhaust waste heat out of Synology        |
| Fan        | Back          | DiskStation. It will start automatically when the server      |
|            | Panel         | starts. If the fan is malfunctioning, system will "beep"      |
|            |               | every 1 second.                                               |
| eSATA Port | Back          | The eSATA port is for connecting with an external SATA        |
|            | Panel         | HDD.                                                          |
| RESET      | Back          | 1. To restore IP, DNS, passwords for the <b>admin</b> account |
| Button     | Panel         | to default value.                                             |
|            |               | 2. To reinstall the Synology DiskStation.                     |
| LAN Port   | Back          | The LAN port is where you connect RJ-45 cable to              |
|            | Panel         | Synology DiskStation.                                         |
| VGA Port   | Back          | The VGA port is where you connect Synology                    |
|            | Panel         | DiskStation directly to a LCD monitor.                        |
| Power Port | Back          | The power port is where you connect the power cord to         |
|            | Panel         | Synology DiskStation.                                         |

# LED Indications Table

| DS1010+          |        |           |                              |  |  |
|------------------|--------|-----------|------------------------------|--|--|
| LED Indication   | Color  | Status    | Description                  |  |  |
|                  | 0      | Static    | Volume Normal                |  |  |
|                  | Green  | Off       | Hibernation                  |  |  |
| STATUS           |        | Static    | Available volume space < 1GB |  |  |
|                  | Orange | Blinking  | Volume degraded or crashed   |  |  |
|                  |        | Dilliking | No volume                    |  |  |
|                  |        | Static    | Gigabit link                 |  |  |
|                  | Green  | Blinking  | Network is active            |  |  |
| LAN 1 & LAN 2    |        | Off       | Network is down              |  |  |
|                  | Orange | Static    | 10/100MB link                |  |  |
|                  |        | Blinking  | Network is active            |  |  |
|                  |        | Off       | Network is down              |  |  |
| Hard Disk Status |        | Static    | Disk ready and idle          |  |  |
| Indicator        | Green  | Blinking  | Disk is being accessed       |  |  |
| (on tray)        |        | Off       | No internal disk             |  |  |
| (on tray)        | Orange | Static    | Cannot Read/ Write           |  |  |
| ALERT            | Orango | Blinking  | Hardware error               |  |  |
| ALERI            | Orange | Off       | System ready                 |  |  |
|                  |        | Static    | System ready                 |  |  |
| Power            | Plue   | Plinking  | Booting up                   |  |  |
| Power            | Blue   | Blinking  | Shutting down                |  |  |
|                  |        | Off       | Power off                    |  |  |

# Managing Synology DiskStation

# **Entering Web Management UI**

System administrator can manage the *Synology DiskStation* by entering the web management UI. There are two options for you to enter the management UI:

# **Using Setup Utility**

#### Windows User

- 1. Insert the Installation CD into CD/DVD-Rom Drive.
- 2. Choose Synology Assistant on the Autorun Menu.

| Quick Installation Guide   | Install this program to quickly configure<br>Synology server. |
|----------------------------|---------------------------------------------------------------|
| Set up the Synology Server |                                                               |
| Synology Assistant         |                                                               |
| Data Replicator 3          |                                                               |
| Download Redirector        |                                                               |
| User's Guide               |                                                               |

- 3. Follow the steps to complete installation.
- 4. After installation, double click on the desktop icon to execute the program.

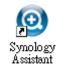

5. Choose the server you want to manage. Click **Connect** or double-click the selected server to enter the Web Management UI.

| Synology Assistant                |                 |             |                  |                   |          |             |                       |
|-----------------------------------|-----------------|-------------|------------------|-------------------|----------|-------------|-----------------------|
| Manageme <mark>nt</mark> Installa | tion Resource n | nonitor     |                  |                   |          |             | Synology              |
| 옥 Search 🚠 Connec                 | t 🚅 Map Drive   | 🖨 Add Print | er 🖾 Set Up Reso | urce Monitor      |          |             | 🌣 🌖                   |
| Server name                       | n- address      | IP status   | System status    | MAC address       | Version  | Model       | Serial no             |
| DiskStation                       | 169.254.178.16  | Manual      | System is ready. | 00:11:32:04:0C:EA | 2.2-0922 | DS207+      | 89E1N01506            |
|                                   |                 |             |                  |                   |          |             |                       |
|                                   |                 |             |                  |                   |          |             |                       |
|                                   |                 |             |                  |                   |          |             |                       |
|                                   |                 |             |                  |                   |          |             |                       |
|                                   |                 |             |                  |                   |          |             |                       |
|                                   |                 |             |                  |                   |          |             |                       |
|                                   |                 |             |                  |                   |          |             |                       |
|                                   |                 |             |                  |                   |          |             |                       |
|                                   |                 |             |                  |                   |          | Total 1 Syn | ology Server(s) found |
|                                   |                 |             |                  |                   |          |             |                       |

6. Choose **System administrator (admin**), input password, and click **Login**. The default password is empty.

| ynology <sup>®</sup> Disk Stat | ion Manager 2.2                                  |
|--------------------------------|--------------------------------------------------|
|                                | Choose login account:                            |
|                                | <ul> <li>System administrator (admin)</li> </ul> |
|                                | Other account                                    |
| DiskStation                    | Enter password:                                  |

#### Mac OS X User

- 1. Insert the Installation CD into CD/DVD-Rom Drive.
- 2. Double-Click CD-Rom Drive thumbnail.
- 3. Double-Click MacOSX thumbnail.
- 4. Double-Click Synology Assistant-SYNOLOGY.dmg thumbnail.
- 5. Double-Click Synology Assistant thumbnail to run setup wizard.
- 6. Choose a *Synology DiskStation*. Click **Connect** or double-click the selected server to enter the Web Management UI.
- 7. Choose **System administrator (admin)**, input password and click **Enter**. The default password is empty.

| <b>Note:</b> To ensure the process runs smoothly, please use the following |                                  |  |  |  |
|----------------------------------------------------------------------------|----------------------------------|--|--|--|
| browsers:                                                                  |                                  |  |  |  |
| Browser                                                                    | Version                          |  |  |  |
| Internet Explorer                                                          | 7.0 and onward                   |  |  |  |
| Firefox                                                                    | 3.0 and onward                   |  |  |  |
| Safari (Mac only)                                                          | Safari (Mac only) 3.0 and onward |  |  |  |

#### **Accessing Web Management UI Manually**

- 1. Open a web browser window.
- At the address line input "http://Synology\_Server\_Name:5000/", where "Synology\_Server\_Name" should be replaced with the name you set up for *Synology DiskStation* during the setup process. If you choose **One-step Setup** during the setup process, the "Synology\_Server\_Name" will be "DiskStation", "CubeStation", or "RackStation".

| 3            | Synolo;      | gy Disk      | Station | - DiskStation     | ı - Mozi      | illa Fire    | fox                     |
|--------------|--------------|--------------|---------|-------------------|---------------|--------------|-------------------------|
| <u>F</u> ile | <u>E</u> dit | <u>V</u> iew | History | <u>B</u> ookmarks | <u>T</u> ools | <u>H</u> elp |                         |
| Ø            | - 0          | - 6          | ) 🛇     | 00                | •             | <b>Ə</b> [   | http://DiskStation:5000 |

- 3. Press Enter key on the keyboard.
- 4. Choose System administrator (admin).
- 5. Input password for admin.
- 6. Click Enter to access Web Management UI.

## Managing Synology DiskStation

You can start managing *Synology DiskStation* in Web Management UI. *Synology DiskStation* Web Management UI provides distinctive and straightforward design

for easy management. You will find an online **Help** button at the upper right corner of every page of the Web Management UI. Click on the **Help** button for further information whenever you encounter any problem.

To help you further manage *Synology DiskStation*, resource monitor allows you to watch over the CPU usage, memory usage, network flow, and volume usage. With SNMP service, you can now monitor *Synology DiskStation* with network management software.

## **Connecting from Two Different Networks**<sup>\*</sup>

*Synology DiskStation* supports dual LAN allowing you to connect to the network with two LAN cables at the same time, or to set the *Synology DiskStation* using two IP addresses under different subnets. With Link Aggregation enabled, trunking and network fault tolerances are supported. Please go to the **System** > **Network** page of the Web Management UI for setup.

## Volume

You can combine hard drives on *Synology DiskStation* to create different types of volumes, and find the data protection level of your need. The *Synology DiskStation* provides you various volume types as follows:

| Volume<br>Type  | Amount of<br>composed<br>hard drive | Functionality                                                                                                    |
|-----------------|-------------------------------------|----------------------------------------------------------------------------------------------------|
| Basic           | 1                                   | A Basic (non-RAID) volume must be created with one hard<br>drive as an independent unit. When creating a Basic<br>volume, you can select only one hard drive at a time.                                                                                                    |
| JBOD            | ≧2                                  | JBOD is a collection of hard drives. The maximum capacity of a JBOD volume is the total capacity of all hard drives.                                                                                                    |
| RAID 0          | ≧2                                  | Combining multiple disks to build a volume, RAID 0 offers<br>Striping, a process of dividing data into blocks and spreading<br>the data blocks across several hard drives, but without<br>safety measures.                                                                                                    |
| RAID 1          | 2                                   | With RAID 1, one of the composed disks is used for backup<br>purposes. The content of disk A is mirrored to disk B to<br>assure data integrity, so the actual available storage<br>capacity equals to the capacity of one hard drive.                                                                          |
| RAID 5          | ≧3                                  | This configuration includes a backup option. It uses parity<br>mode to store redundant data on space equal to the size of<br>one disk for later data recovery. Therefore the actual<br>available storage capacity equals to the capacity of n-1 hard<br>drives.                                                |
| RAID<br>5+Spare | ≧4                                  | RAID 5+Spare is a new management mechanism to secure<br>the data. It requires at least four drives to establish a RAID<br>5+Spare volume, and one will act as a hot Spare drive to<br>rebuild the failed drive of the volume automatically.                                                                    |
| RAID 6          | ≧4                                  | This volume type eliminates the risk of volume failure and<br>provides extra data protection. It uses parity mode to store<br>redundant data on space equal to the size of two disks for<br>later data recovery. Therefore the actual available storage<br>capacity equals to the capacity of n-2 hard drives. |

<sup>\*</sup> Supported on specific models only. Please refer to the product Specification table.

## Managing Volume<sup>\*</sup>

You can create, remove, and repair volumes. For the detailed description, please refer to Help on **Storage** > **Volume** page.

| Cube Station                                                                           | ~ | Home >> Storage >> Volume |        |          |           |        |
|----------------------------------------------------------------------------------------|---|---------------------------|--------|----------|-----------|--------|
| 😚 Home 🛛 🜔 Start 🔹                                                                     |   |                           |        |          |           |        |
| Information  Status  Cog  Sout  System  Control  System  Sout  Storage  LDD Management |   | Volume                    | (1997) | 塗 Change | 🗙 Remove  |        |
|                                                                                        | E | Volume -                  | Type   | Status   | Completed | Capaci |
|                                                                                        |   | Volume 1                  | RAID 5 | Normal   | -         | 140.82 |
| Volume<br>S.M.A.R. I.                                                                  |   |                           |        |          |           |        |

## **Repairing Volume by Hot Swapping**<sup>\*</sup>

*Synology DiskStation* provides hot swapping function. When you need to replace crashed disks in *Synology DiskStation*, you don't need to turn off the server. You can refer to the disk status on the management UI, or the front panel LED indicators to identify crashed disks, and directly pull out the hard drive tray to replace the crashed disk with a new one. Then follow the steps on management UI to repair the degraded volume after replacing the hard drive.

## Joining Windows ADS Domain<sup>\*</sup>

You can add *Synology DiskStation* to Windows ADS domain and let the domain users access *Synology DiskStation*. *Synology DiskStation* supports Active Directory Service (ADS) domain. After adding *Synology DiskStation* to a Windows domain, you can go to the **Privileges** > **Shared Folder** page to assign the domain users' privileges of shared folders on the server. When domain users access *Synology DiskStation*, they only need to enter their domain account and password for authentication.

For the detailed description, please refer to Help on **File Sharing** > **Win/Mac OS** page.

<sup>\*</sup> Supported on specific models only. Please refer to the product Specification table.

#### Managing Synology DiskStation

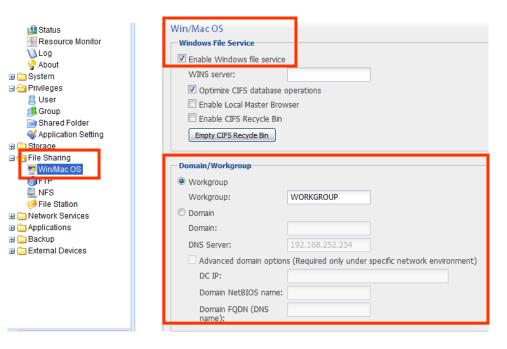

## Accessing Synology DiskStation via Telnet/SSH

To be able to access *Synology DiskStation* via Telnet/SSH, go to **Network Services** > **Terminal** and enable the terminal service.

| Cube Station                                                                                                    | ~ | Home >> Network Services >> Terminal                                                                                                    |
|----------------------------------------------------------------------------------------------------|---|----------------------------------------------------------------------------------------------------|
| <ul> <li>Home Start ▼</li> <li>System</li> <li>System</li> <li>System</li> <li>Storage</li> <li>File Sharing</li> <li>Win/Mac OS</li> <li>FTP</li> <li>NFS</li> <li>File Station</li> <li>Network Services</li> <li>Web Services</li> <li>Ez-Internet</li> <li>Terminal</li> </ul> | E | Terminal<br>Terminal Service Options<br>Use Terminal service to ogin and manage your system<br>Carbon Enable SSH service<br>Correct Reset<br>OK Reset<br>*www.synology.com |

## Accessing Synology DiskStation via NFS

With the built-in NFS option, the administrator can quickly enable NFS and set up privileges on the UI with only a few clicks. Go to **File Sharing** > **NFS** and check the box to enable this function. Go to **Privileges** > **Shared Folder** to setup the NFS privileges.

| Cube Station                    | ** | Home >> File Sharing >> NFS                                                                                    |
|---------------------------------|----|----------------------------------------------------------------------------------------------------|
| Home Start *                    |    | NFS<br>NFS Service<br>Enable this function to allow users to access the server via NFS protocol.<br>Enable NFS |
| ☐ <del>☐</del> Network Services |    | OK Reset                                                                                                    |

## iSCSI Target\*

You can designate portion of your volume space to be an iSCSI Target, which will allow clients to access the space like a local disk. Go to **Storage** > **iSCSI Target** and create an iSCSI target.

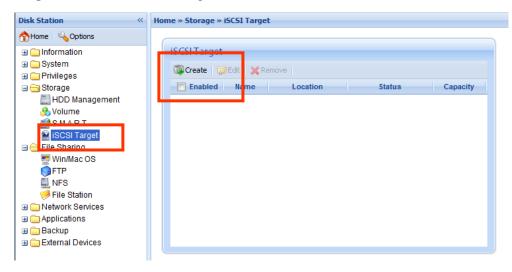

# Protecting Synology DiskStation from Unauthorized Login

## **Built-in Firewall**

The built-in firewall can prevent unauthorized logins and control which services can be accessed. Go to **Network Services** > **Firewall** to enable and create firewall rules. You can choose to allow or deny some or all IP addresses from accessing some or all network ports.

| Disk Station «                                                                                                    | Home » Network Services » Firewall                                                                                                    |
|----------------------------------------------------------------------------------------------------|----------------------------------------------------------------------------------------------------|
| Disk Station ≪                                                                                                    | Home » Network Services » Firewall Firewall Coreate Coreate Coreate Coreate Coreate                                                             |
| <ul> <li>File Sharing</li> <li>File Sharing</li> <li>Web Services</li> <li>DDNS</li> <li>Ferminat</li> <li>Firewall</li> <li>SNMP</li> <li>Auto Block</li> <li>Applications</li> <li>Backup</li> <li>External Devices</li> </ul> | Enabled Ports Protocol                                                                                                    |
|                                                                                                    | If no rules are matched: O Allow access O Deny access<br>You can drag and drop the rules to rearrange the order. Rules at the top have higher p |

\* Supported on specific models only. Please refer to the product Specification table.

## Auto Block

Auto Block is another method to block unauthorized logins via SSH, Telnet, rsync, FTP, mobile devices, File Station, and management UI. Go to **Network Services** > **Auto Block** to enable and set up the service so that IP addresses exceeding the specified number of failed login within a time period will be blocked.

| Disk Station «                                                                                                    | Home » Network Services » Auto Block                                                                                                    |
|----------------------------------------------------------------------------------------------------|----------------------------------------------------------------------------------------------------|
| Ame Options                                                                                                    |                                                                                                    |
| Information     System     System     System     System     Strage     Storage     Storage     Observices     DDNS     Terminal     Firewall     SYMMP     Auto Block     Applications     Deckup     External Devices | Auto Block         Enable this option to block IP addresses with too many failed login attempts. Failed login via SSH, Telnet, rsync, FTP, Phone, File Station, and management UI will all count towards login attempts.         Enable auto block         An IP address will be blocked if it reaches the number of failed period entered below.         Login attempts:         S         Within (minutes):         S         Enable email notification         An email notification will be sent when any IP is blocked.         Block List |

## **Resetting Administrator Password**

Pressing the **RESET** button and holding it for about 4 seconds or until you heard a beep sound. This will restore IP, DNS, and the password for the admin account to default value. The default password of the admin account is blank.

## **Reinstalling Synology DiskStation**

If for any reason you have to reinstall the *Synology DiskStation*, you can press the **RESET** button on the back panel twice, and the *Synology DiskStation* will be reinstalled. The data saved on the *Synology DiskStation* will not be erased during the reinstallation. However, for security's reason, we strongly recommend that you back up the data on the server.

To reinstall the server:

- 1. Press the **RESET** button and hold it for about 4 seconds. Release the button when the *Synology DiskStation* emits a beep sound.
- 2. Within the next 10 seconds, press the **RESET** button and hold it for about 4 seconds again. Release the button when the *Synology DiskStation* emits a beep sound.
- 3. Run Synology Assistant, and set up the Synology DiskStation again.

## Accessing Synology DiskStation Data

File sharing service is one of *Synology DiskStation*'s major functions. Administrator can setup access rights for users to access shared folders.

## **Shared Folders**

#### **System Built-in**

Below are the system built-in shared folders.

| Name         | Description                                                                                                    |
|--------------|----------------------------------------------------------------------------------------------------|
| public       | The <b>public</b> shared folder will be created automatically after the first time you set up Synology 1-bay models.                                                                                                    |
| web          | The shared folder <b>web</b> is for storing web pages. When Web<br>Station is enabled, the "web" shared folder will be created<br>automatically. You can upload web pages to the <b>web</b> shared<br>folder to build your website. For detailed information, please refer<br>to the <i>Extra Features</i> > <i>Web Station</i> section.                                                                                                    |
| photo        | The shared folder <b>photo</b> is for storing images and videos you want to share on Photo Station 3. It will be created automatically when Photo Station or DLNA/UPnP Media Server is enabled. For detailed information, please refer to descriptions of Photo Station 3 and Media Server.                                                                                                    |
| music        | You can store music files in the <b>music</b> shared folder. When<br>iTunes Service is enabled, you can browse the music files on<br>iTunes. For more details on the iTunes Service, refer to the <i>Extra</i><br><i>Features</i> > <i>iTunes Service</i> section. In addition, when DLNA/UPnP<br>Media Server is enabled, the music can be shared through a<br>DLNA/UPnP device. For detailed information, please refer to<br>descriptions of Media Server. |
| video        | Video files in the <b>video</b> shared folder can be browsed through DLNA/UPnP DMA when Media Server is enabled. For detailed information, please refer to descriptions of Media Server.                                                                                                    |
| surveillance | The shared folder <b>surveillance</b> is for storing the video files recorded by Surveillance Station 3. It will be created automatically when Surveillance Station 3 is enabled. This shared folder is read-only and can only be accessed with the admin account. For more details, please refer to the <i>Extra Features &gt; Surveillance Station 3</i> section.                                                                                          |
| home         | The system will create a <b>home</b> folder for each user once User<br>Home is enabled. It provides a private space for each user to<br>store data where no other users can access.                                                                                                    |
| homes        | Once User Home is enabled, admin will be able to see and manage all users' <b>home</b> folders which are under <b>homes</b> folder.                                                                                                    |

| Name      | Description                                                                                                    |
|-----------|----------------------------------------------------------------------------------------------------|
| NetBackup | The shared folder <b>NetBackup</b> is for saving backed up files using Network Backup.                                                                                                    |
| usbshare  | After you connect external USB HDD to <i>Synology DiskStation</i> 's USB port, system will automatically create a shared folder with the prefix <b>usbshare</b> . Refer to <i>Expanding Storage Capacity</i> > <i>External HDD</i> section for details. |
| satashare | After you connect external SATA HDD to Synology DiskStation's eSATA port, system will automatically create a shared folder with the prefix <b>satashare</b> . Refer to Expanding Storage Capacity > External HDD section for details.                   |

## Administrator-Created

Apart from the above system built-in shared folders, Administrator can create shared folders on the page **Privileges** > **Shared Folder** of the Web Management UI. Shared folders created by Administrator can be deleted or renamed at any time.

| Cube Station                                                              | Home >> Privileges >> Shared | Folder            |                |
|---------------------------------------------------------------------------|------------------------------|-------------------|----------------|
| 🟫 Home 🛛 👂 Start 🔹                                                        |                              |                   |                |
| <ul> <li>᠃ Information</li> <li>᠃ System</li> <li>᠃ Privileges</li> </ul> | Shared Folder                | Delete 🛯 Delete   | NFS Privileges |
| Sroup                                                                     | Name 🔺                       | Descriptic Status | Volume         |
| Shared Folder                                                             | NetBackup                    | System de1 -      | Volume 1       |
| Application Setting                                                       | homes                        | user home -       | Volume 1       |

## **Setting Privileges**

For security reasons, Administrator can go to the **Privileges** > **Shared Folder** page of the Web Management UI and assign user privileges for accessing the shared folders.

| Cube Station        | Home >> Privileges >> Shared Folder |                    |                |     |
|---------------------|-------------------------------------|--------------------|----------------|-----|
| 😚 Home 🛛 👂 Start 🔹  |                                     |                    |                |     |
| <ul> <li></li></ul> | Shared Folder                       |                    | 1              | 1   |
| 2 User              | 🛛 🔂 Create 🛛 🔀 Edit 🛛 🔂 Delete      | 🐉 Privileges Setup | NFS Privileges | Sea |
| 🛢 Group             | Name 🔺                              | Descriptic Status  | Volume         |     |
| Shared Folder       | NetBackup                           | System det -       | Volume 1       |     |
| Application Settine | homes                               | user home -        | Volume 1       |     |

You can also setup each user's privileges or accessing shared folders by going to **Privileges** > **User** page. Choose the user account and click **Edit**, and then go to **Privileges setup** to setup the user's privileges. For the detailed description, please refer to Help on **Privileges** > **User**.

#### Accessing Synology DiskStation Data

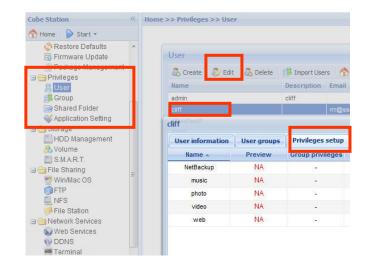

## **Using Network Recycle Bin**

When users delete files in the shared folders via the SMB/CIFS protocol (ex: on Windows), the deleted files will be moved into the automatically-created folder **#recycle** in the same shared folder to avoid files being unintentionally deleted.

To enable the recycle bins, go to the page **Network Services** > **Win/Mac OS**, and check the **Enable CIFS Recycle Bin** option.

To permanently delete files in a shared folder, just delete the **#recycle** folder; to permanently delete files in all shared folders, click the **Empty CIFS Recycle Bin** button.

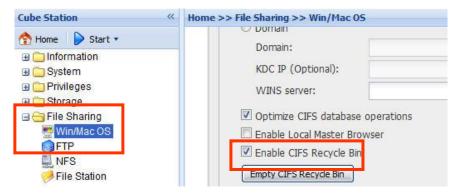

## **Setting Encoding**

Synology DiskStation uses Unicode to avoid file inaccessibility between users who use different languages. For users without Unicode support on their PC, Administrator can set the Codepage of the files on the **System > Language** page of the Web Management UI to overcome the problem.

| Cube Station 《                                                                                                    | Home >> System >> Language                                        | je                                              |   |
|----------------------------------------------------------------------------------------------------|-------------------------------------------------------------------|-------------------------------------------------|---|
| Cube Station                                                                                                    | Home >> System >> Language<br>Language<br>Select the display lang |                                                 |   |
| <ul> <li>☐ FFF0E</li> <li>⑦ Time</li> <li>④ Notification</li> <li>① Power</li> <li>③ Restore Defaults</li> <li>⑤ Firmware Update</li> </ul> | Display language:<br>Email Language<br>Select the language fo     | English<br>or email notification.               | ~ |
| <ul> <li>Package Management</li> <li>Privileges</li> <li>Storage</li> <li>File Sharing</li> <li>Network Services</li> </ul>                 | Email language:<br>Codepage                                       | English<br>for non-Unicode filename conversion. | ~ |
|                                                                                                    | Codepage:                                                         | U.S. English (Code Page 437)                    | ~ |

## **Accessing Shared Folders**

#### Within the Intranet

#### Windows User

Windows users can access *Synology DiskStation*'s shared folders by using Setup Utility to map Network Drive

Synology Assistant, which is included in the Installation CD, not only helps Administrator manage *Synology DiskStation*, but also provides users with the following steps to map Network Drive:

- 1. Run Synology Assistant.
- 2. Choose the server to map network drive.
- 3. Click on the **Map Drive** button.

| mestatus         System status         MAC address         Version         Model         Serial no           Manual         System is ready.         00:11:32:04:0C:EA         2.2-0922         DS207+         89E1N0150 |
|----------------------------------------------------------------------------------------------------|
| Manual System is ready. 00:11:32:04:0C:EA 2.2-0922 DS207+ 89E1N0150                                                                                                    |
|                                                                                                    |
|                                                                                                    |

4. Follow the on-screen steps to finish the setup.

| Map Network Dri   | ive                                            |                                                                                        |                 |
|-------------------|------------------------------------------------|----------------------------------------------------------------------------------------|-----------------|
| $\times$          |                                                | help you to connect a shared folder and<br>the connection so that you can access<br>]. |                 |
| $\langle \rangle$ | Specify the shared fold                        | der that you want to connect to:                                                       |                 |
|                   | W192.168.104.111VA                             |                                                                                        |                 |
|                   | \\192.168.104.111\mu                           |                                                                                        |                 |
|                   | \\192.168.104.111\pho<br>\\192.168.104.111\sun |                                                                                        | autoutoutoutout |
|                   | \\192.168.104.111\suk                          |                                                                                        |                 |
|                   | \\192.168.104.111\web                          |                                                                                        |                 |
|                   | 2                                              |                                                                                        |                 |
|                   |                                                |                                                                                        |                 |
|                   |                                                |                                                                                        |                 |
|                   |                                                |                                                                                        |                 |

5. Upon completion, user can access the mapped shared folder in Windows Explorer.

| 😂 Z: \                                                                                                    |                 |         |               |
|----------------------------------------------------------------------------------------------------|-----------------|---------|---------------|
| Address 😹 Z:\                                                                                                    |                 |         | 💌 🔁 Go 🛛  🦧   |
| 🕜 Back 🔹 🌍 👻 🏂 🔎 Search 🜔                                                                                                    | Folders 🗙 🛄 🗸   |         | File Edit V 🌺 |
| Folders                                                                                                    | × 🎦             |         |               |
| <ul> <li>Pesktop</li> <li>● ● My Documents</li> <li>● ● My Computer</li> <li>● ● My Computer</li> <li>● ● Style Computer</li> <li>● ● Cocal Disk (E:)</li> <li>● ● Local Disk (E:)</li> <li>● ● Local Disk (E:)</li> <li>● ● Russian Localization</li> <li>● ● Alsk</li> </ul> | 20060625看<br>樺球 |         |               |
| 1 objects                                                                                                    |                 | 0 bytes | 😜 Internet    |

#### Mac User

Mac user can use **Go** > **Connect to Server** and type "smb://server\_IP" or "afp://server\_IP" to connect to a *Synology DiskStation* and access the shared folder on the server, Connecting through "smb://" is suggested for better performance.

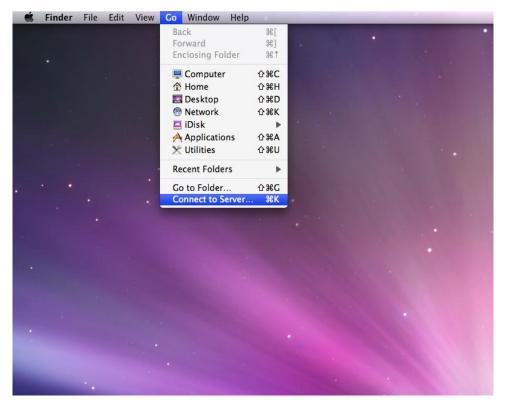

#### Linux User

Linux users can mount the shared folders for accessing. Mount path can be found under **Privileges** > **Shared Folder** > **NFS Privileges** of the Web Management UI. Before mounting the shared folders, please make sure the NFS service is enabled.

| Cube Station «                                                                                                    | Home >> Privileges >> Shared Folder                                                                                                    |           |          |
|----------------------------------------------------------------------------------------------------|----------------------------------------------------------------------------------------------------|-----------|----------|
| Cube Station Start *                                                                                                    | Home >> Privileges >> Shared Folder Shared Folder Create Content of the privileges of NetBackup NFS Privileges Create Content of Delete Client | Privilege | Search > |
| <ul> <li>Privileges</li> <li>User</li> <li>Group</li> <li>Shared Folder</li> <li>Application Setting</li> <li>Storage</li> <li>File Sharing</li> <li>Network Services</li> <li>Applications</li> <li>Backup</li> </ul> | Mount path;/volume 1/NetBackup                                                                                                    |           |          |

## From the Internet

#### **Through FTP**

Synology DiskStation provides FTP service. Administrator can enable FTP service on the **File Sharing** > **FTP** page of the Web Management UI. Users can thus access data in Synology DiskStation by FTP Protocol. Synology DiskStation supports secure FTP by default when administrator enables the FTP service. To prevent data from being accessed while transferring, users can also use **FTP over SSL/TLS** on the FTP client to make the data more secure. For detailed information on using FTP and its limitation, please refer to Help on **File Sharing** > **FTP** page.

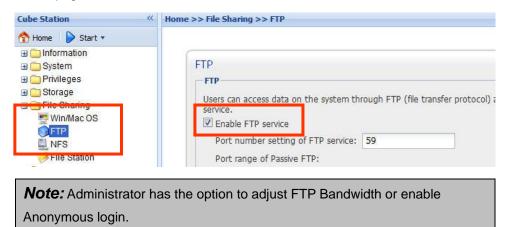

#### **Through File Station 2**

Synology File Station 2 is a web-based file management tool. Administrator can enable File Station 2 service on the **File Sharing** > **File Station** page of the Web Management UI. Users can thus access or manage data stored on *Synology DiskStation* with browsers. On File Station 2, you can drag-n-drop to move files among folders, and use the right-click action to manage the files. Also, you can upload or download multiple files at the same time. Furthermore, authorized users can assign the privileges of other users to access the folders, sub-folders, and files. For detailed function descriptions, please refer to the online Help in the File Station 2 user interface.

| Cube Station | Home >> File Sharing >> File Station                                                                                                    |  |  |
|--------------|----------------------------------------------------------------------------------------------------|--|--|
| Home Start   | File Station File Station File Station File Station 2 Enable File Station 2 to access and manage f Customize Login at: http://192.168.103.157:8889/ |  |  |

## From a Mobile Device

Mobile device support has been added to allow you to use iPhone OS 2.2.1 onward or Windows Mobile® 6.0 (Internet Explorer® Mobile or Opera® 9.0 and onward) to browse files stored in Files Station and Photo Station.

## **Backup Solutions**

Synology DiskStation provides the following server backup solutions:

- 1. By using **Local Backup**, Administrator can back up *Synology DiskStation*'s data to external USB or SATA HDD.
- 2. By using **Network Backup**, Administrator can back up *Synology DiskStation*'s data to another *Synology DiskStation* or an rsync-compatible server.

Synology DiskStation provides the following personal data backup solutions:

- 3. By installing Synology Data Replicator 3 software on the client PC, Windows users can back up data from PC to *Synology DiskStation*.
- 4. By using Time Machine on Mac OS X, Mac users can back up data from their desktop to assigned shared folder on *Synology DiskStation.*

Synology DiskStation also allows you to back up system settings.

## Local Backup and Network Backup

Please follow the below steps to perform Local and Network Backup:

- 1. Connect an external USB HDD or SATA HDD to the corresponding port on *Synology DiskStation*.
- 2. Go to the page External Devices > USB Disk or External Devices > eSATA Disk of the Web Management UI, and format the HDD.

| Cube Station                                                                           | Home >> External Devices >> USB Disk |               |                  |  |
|----------------------------------------------------------------------------------------|--------------------------------------|---------------|------------------|--|
| 🟫 Home 🛛 🜔 Start 🔹                                                                     |                                      |               |                  |  |
|                                                                                        | USB Disk                             |               |                  |  |
| Privileges     Storage                                                                 | 🚺 Get Info 🛛 📓 Format 🛛 📝 Eject      |               |                  |  |
| ∃ ☐ File Sharing                                                                       | USB disk 🔺                           | Shared folder | File system type |  |
| 🗉 🧰 Network Services                                                                   | USB Disk 1                           | usbshare1     | FAT              |  |
| Applications     Applications     Seckup     Seckup     Seckup     Seckup     USB Disk |                                      |               |                  |  |

3. If you want to do network backup to another *Synology DiskStation*, make sure the Network Backup Service is enabled on the backup destination.

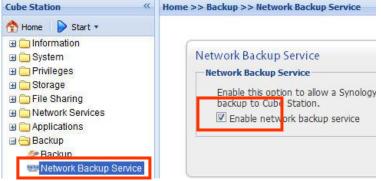

 Go to Backup > Backup to set up your backup task, When creating a task, you could choose Local Backup, or perform Network Backup to another Synology DiskStation or rysnc-compatible server.

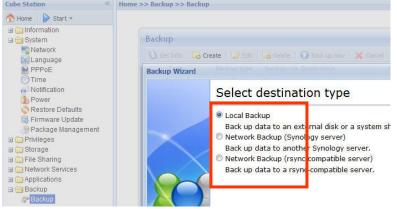

## **Backing up Personal Data**

#### Windows Users

Windows users can install Synology Data Replicator 3 backup software which can be found on the installation CD. They can back up client PC data to *Synology DiskStation* to maintain a copy of data whenever needed.

Using Synology Data Replicator 3, users can:

- 1. Monitor selected folders on client PC and perform real-time backup when any modification to the file is made.
- 2. Adjust backup versions and restore points.
- 3. Restore backup data on *Synology DiskStation* to client PC at user's preference.

#### Before starting

Before using Synology Data Replicator 3, please ensure:

- 1. Client PC and *Synology DiskStation* use the same encoding for backup to perform adequately.
- 2. Synology Data Replicator 3 is the next generation of Synology Data Replicator. It can only restore the data on *Synology DiskStation* that was

backed up after Data Replicator 3 was installed. If users have backed up data on *Synology DiskStation* using Synology Data Replicator, we recommend restoring data on *Synology DiskStation* to PC first before using Synology Data Replicator 3.

#### **Minimum System Requirement**

- 1. Free HDD Space: 5MB
- 2. Operating System: Windows 2000 and onward
- 3. Best Screen Resolution: 1024 x 768 and above
- 4. Microsoft Networking over TCP/IP enabled and has network connection with *Synology DiskStation*.

#### Installing Synology Data Replicator 3

Insert Installation CD into Windows user CD/DVD-Rom drive. Click on **Synology Data Replicator 3**, and follow on-screen instructions.

| Synology Installation CD   |                                                               |
|----------------------------|---------------------------------------------------------------|
| Synology Installation      | on                                                            |
|                            |                                                               |
| Quick Installation Guide   | Install this program to backup PC data to<br>Synology server. |
| Out with a Owned and Owned |                                                               |
| Set up the Synology Server |                                                               |
| Synology Assistant         |                                                               |
| Data Replicator 3          |                                                               |
| Download Redirector        |                                                               |
| User's Guide               |                                                               |
|                            |                                                               |
|                            |                                                               |
|                            |                                                               |
|                            |                                                               |

#### Using Synology Data Replicator 3

After installation, double click on the software icon to execute the program. Click on **Help** for detail description.

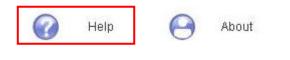

#### Mac OS X User

Mac users can use Time Machine to backup personal data to *Synology DiskStation* by enabling AppleTalk and selecting a destination shared folder on the **File Sharing** > **Win/Mac OS**.

## **Backing up Synology DiskStation Settings**

There are two options for you to back up *Synology DiskStation*'s "User", "Group", and "Shared Folder" settings for easy maintenance and restoration.

## From Synology DiskStation to PC Client

Go to the page **Backup** > **Configuration Backup** of the Web Management UI to back up settings from *Synology DiskStation* to PC Client.

| Configuration Backup Options  Back up system configuration Back up the user, group, and share Restore system configuration Overwrite conflicted settings Select a backup file: | d folder settings to a .dss file.<br>Browse…                                                                                                    |
|----------------------------------------------------------------------------------------------------|----------------------------------------------------------------------------------------------------|
|                                                                                                    | <ul> <li>Back up system configuration</li> <li>Back up the user, group, and share</li> <li>Restore system configuration</li> <li>Overwrite conflicted settings</li> </ul> |

# From Synology DiskStation to another Synology DiskStation

The data backed up to another *Synology DiskStation* or an rsync-compatible server using "Network Backup" automatically includes the "User", "Group", "Shared Folder" settings. When you recover the data, you can choose if you want to recover these settings.

## **Sharing USB Printers**

*Synology DiskStation* helps users to share up to 2 USB Printers. Please refer to Help on the **External Devices** > **USB Printer** page of the Web Management UI for the detailed settings on different platforms.

| Synology .                                                                                                    | is | File                    | Station Audio Station | Surveillance Station 📁 Downle |
|----------------------------------------------------------------------------------------------------|----|-------------------------|-----------------------|-------------------------------|
| Cube Station                                                                                                    | «  | Home >> External Device |                       | Welcome admin   Deskt         |
| Time<br>Notification<br>Power<br>Restore Defaults                                                                                                    | *  | USB Printer             | n Manufacturer        | Product                       |
| <ul> <li>Firmware Update</li> <li>Package Management</li> <li>Privileges</li> <li>Storage</li> <li>File Sharing</li> <li>Network Services</li> <li>Applications</li> <li>Backup</li> <li>External Devices</li> </ul> | m  | usbprinter              | Seiko Epson Corp.     | Printer                       |
| USB Disk                                                                                                    |    |                         |                       |                               |

## **More Features**

## Management

### **User Home**

When the **User Home** function is enabled, the system will automatically create a **home** folder for each user account, so that users can store data to their own "home" folder.

| Cube Station 《                                                                                                    | Home >> Privileges >> User                   |
|----------------------------------------------------------------------------------------------------|----------------------------------------------|
| Home Start •                                                                                                    | User                                         |
| Group<br>Charact Folder<br>Charact Folder<br>Character<br>File Sharing<br>File Sharing<br>Character<br>Applications<br>Character<br>Character<br>Charact | User Home User Home Enable user home service |
|                                                                                                    | Cancel                                       |

## **Applications Privilege Setting**

Admin can assign privileges to other users for accessing applications at **Privileges > Application Setting** page.

| Cube Station                                                                     | lome >> Privileges >> Ap | plication Setting |                 |
|----------------------------------------------------------------------------------|--------------------------|-------------------|-----------------|
| 🕎 Home 🛛 👂 Start 🔻                                                               |                          |                   |                 |
| Information     System     Privileges     User     Group                         | Application Sett         | Search            | × Audio Station |
| Shared Folder                                                                    | cliff 🛛                  |                   |                 |
| Setting Application Setting                                                      | dfasdfas 🖓               |                   |                 |
| ∃ _ Storage<br>∃ _ File Sharing                                                  | dfdfd 📝                  |                   |                 |
| Contract Services                                                                | edward 📝                 |                   |                 |
| g C Applications g Backup g External Devices % USB Disk g USB Printer g USB VISE | fasdfew:                 | <b></b>           | <b>S</b>        |
|                                                                                  | fd 📝                     |                   | <b>S</b>        |
|                                                                                  | qerqewn 📝                | <b>M</b>          | <b>S</b>        |
|                                                                                  | qwerqeq 📝                | <b></b>           | <b></b>         |
|                                                                                  | reqwrew 😽                |                   | <b>S</b>        |
|                                                                                  | rgewrgei 📝               | <b>S</b>          | <b>S</b>        |
|                                                                                  | rqewrqw 📝                | <b>S</b>          | <b>S</b>        |
|                                                                                  | •                        |                   | III.            |

#### **Quick Search Box**

When the **Quick Search Box** is enabled, it will appear at the bottom of the Panel List. The "search while you type" feature helps you to quickly find the applications you want to manage by entering key words.

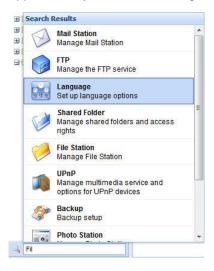

## Notification

#### **Email Notification**

Administrator can enter email address and SMTP server information on the page **System** > **Notification**. *Synology DiskStation* will send email to the address whenever an important event occurs to notify Administrator.

| Disk Station 《                                                                                                    | Home >> System >> Notification |                                      |  |
|----------------------------------------------------------------------------------------------------|--------------------------------|--------------------------------------|--|
| <ul> <li>☆ Home Start ▼</li> <li>᠃ Information</li> <li>᠃ System</li> <li>᠃ Network</li> <li>… Language</li> <li>… PPPoE</li> <li>… Time</li> <li>… Notification</li> </ul> | Notification                   | n<br>I be sent when an error occurs. |  |
| 🏂 Power<br>💸 Restore Defaul <mark>i</mark> s                                                                                                    | Secure connection (            | (SSL/TLS) is required                |  |

#### **SMS** Notification

If you would like to be notified by SMS, enable SMS notifications and enter information for your preferred SMS service provider.

## **Firmware Update**

To keep your *Synology DiskStation* up to date, Administrator can go to **System** > **Firmware Update** page to upgrade firmware.

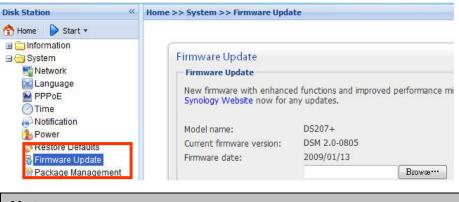

#### Note:

Normally, upgrading the firmware of the Synology DiskStation will not affect data on the Synology DiskStation. However, to ensure data security, it is recommended that you back up your data before update.

## **Audio Station**

By connecting a set of verified USB speakers and the Synology Remote receptor to the USB ports on the *Synology DiskStation*, users will be able to enjoy the music stored on the *Synology DiskStation* with the music player in the Audio Station web interface, or by the direction-free remote control. Users can also stream music stored on *Synology DiskStation* to the client PC and have the music delivered by built-in speakers. Besides music on the *Synology DiskStation*, users can listen to the Internet radio stations, or play music from the connected iPod as well. A built-in playlist "Random100" will randomly choose and play 100 songs each time this function is selected. For detailed function descriptions, please refer to the online Help in the Audio Station web interface. DS audio is also available for download on Apple's App Store to stream the music in Audio Station with your iPhone/iPod touch.

| Audio Station |                               | 冬 Managemen                            | t 🛛 🎺 File Station | Surveillance Station | Cownload Station |
|---------------|-------------------------------|----------------------------------------|--------------------|----------------------|------------------|
| Audio Station |                               |                                        |                    |                      |                  |
|               | Player Library Internet Radio | Streaming M                            | ode >>             |                      |                  |
|               | USB speaker not detected. Ple | ase connect USB speaker to the system. |                    |                      |                  |
|               | Music Radio IPod              |                                        |                    |                      |                  |
|               | 00:00                         | STEREO                                 | MONO               |                      |                  |
|               | KBPS:<br>KHZ:                 | Repeat All Repeat One                  | Shuffle            |                      |                  |
|               |                               | 0 @ ⊗ +∘                               |                    |                      |                  |
|               |                               |                                        |                    |                      |                  |
|               | Playlist Random100            | Kefresh     Album     Genre            | Duration           |                      |                  |
|               | I IDE AITUST                  | Album Genre                            | Duration           |                      |                  |
|               |                               |                                        |                    |                      |                  |
|               |                               |                                        |                    |                      |                  |
|               |                               |                                        |                    |                      |                  |
|               |                               |                                        |                    |                      |                  |
|               |                               |                                        |                    |                      |                  |
|               |                               |                                        | _                  |                      |                  |
|               | H A Page 1 of 1 2 2 0         |                                        | No data            |                      |                  |
|               |                               |                                        |                    |                      |                  |

## **iTunes Service**

When **iTunes Service** is enabled, users can play music files stored on *Synology DiskStation* with any iTunes clients on the same subnet. For the detailed information and its limitation, please refer to Help on **Applications** > **iTunes** page of the Web Management UI.

| Cube Station « | Home >> Applications >> iTunes                                                                                                    | 5             |
|----------------|----------------------------------------------------------------------------------------------------|---------------|
| Home Start     | iTunes<br>iTunes<br>Enable iTunes service to<br>music in the "music" sha<br>I Enable iTunes Service<br>Shared name:<br>Require password | e<br>Synology |

#### **Media Server**

Using DLNA/UPnP media server, you can browse the multimedia files stored on the server via a DLNA/UPnP DMA (Digital Media Adapter). After enabling media server on the **Applications** > **Media Server** page, place the multimedia files in one of the following shared folders: photo, video, or music. You can customize how the files will be organized and displayed on the DMA menu or insert album covers for music files without embedded images. Furthermore, MIME types and transcoders can be enabled to enhance DMA compatibility.

|                  | Media Server          |           |                                    |     |
|------------------|-----------------------|-----------|------------------------------------|-----|
| 🗄 🧰 Privileges   | - Media Server        |           |                                    |     |
| 🗄 🧰 Storage      | Enable DLNA/UPnP medi | a server  |                                    |     |
| 🗄 🪞 File Sharing |                       |           | se multimedia files with a DLNA/UP | 'nΡ |
| Hetwork Services | DMA.                  | 0.000.000 |                                    |     |
| Applications     | DMA menu language:    | English   |                                    | ~   |
| Media Server     | DMA menu style:       | Simple s  | tyle                               | ~   |
| Audio Station    | Customize             |           |                                    |     |
| Photo Station    |                       |           |                                    |     |

## **Download Station 2**

Synology DiskStation can download files from the Internet through BitTorrent, FTP, HTTP, NZB and eMule. BitTorrent partial file download is also available. E-mail notification upon the download tasks' completion is optional. PC users and Mac users can either install Download Redirector or log in to the **Download Station** page on the Web Management UI to add download tasks and manage the download queue.

Before you start adding download tasks, you should enable Download Station on the *Synology DiskStation*.

#### **Enabling Download Station 2**

Go to the **Applications** > **Download Station** page.

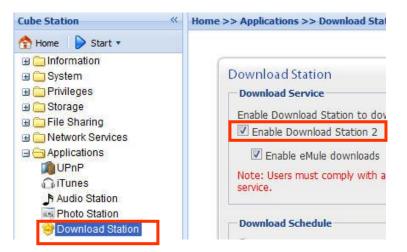

#### Installing Download Redirector

Insert Installation CD into the CD/DVD-Rom drive. Click on **Download Redirector**, and follow on-screen instructions to complete installation.

For the detailed description of Download Redirector, please refer to Help on Download Redirector program window.

## Web Station

Personal or corporate website can be easily set up using **Web Station**. By integrating with PHP and MySQL, users can also set up online shop. PHP support is turned on by default, and MySQL needs to be enabled manually. With the Web Station enabled, the Virtual Host support allows you to host up to 30 websites on one *Synology DiskStation*.

## **Enabling Web Station and MySQL**

Go to the Network Services > Web Services page.

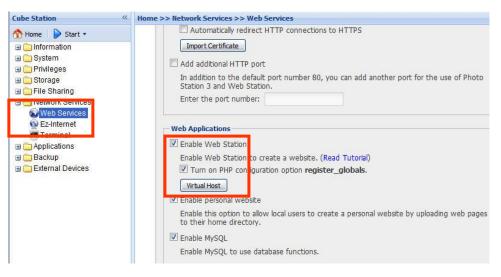

## **Enabling Virtual Host**

Go to the Network Services > Web Services page, and click on Virtual Host.

## Web Station's detail description

Please click on the Read Tutorial link next to Enable Web Station.

## **Photo Station 3**

Photo Station 3 is the new online album function integrating a blogging system. After uploading a folder containing photos and videos to the **photo** shared folder, Photo Station 3 will start to create thumbnails automatically. Administrator can then sign in to Photo Station 3 to manage the album and create blogs. Administrator can customize Photo Station 3 background and theme, and choose the preferred language. Photo Station 3 also provides users with the search function. By entering key words, users can find the relevant photos, videos, and files. You can also click on the arrow for advanced search.

Photo Station 3 can be accessed on a mobile device with iPhone OS 2.2.1 onward or Windows Mobile® 6.0 (Internet Explorer® Mobile or Opera® 9.0 and onward). You can also download DS photo on Apple's App Store to upload photos stored on their iPhone/iPod Touch to a *Synology DiskStation*.

#### **Enabling Photo Station 3**

Go to the **Applications** > **Photo Station** page.

| Cube Station « | Home >> Applications >> Photo Station                                                                                                    |
|----------------|----------------------------------------------------------------------------------------------------|
| Home Start     | Photo Station Photo Station Photo Station Enable Photo Station to share photos and video clips in the "photo" shared folder, a publish your blog. To manage Photo Station, go to the admin area of Photo Station. (Read Tutorial) Set new albums as public Re-index |

#### Photo Station 3's detail description

Please click on Read Tutorial link next to Enable Photo Station 3.

## **Surveillance Station 3**

By using Surveillance Station 3, you can monitor the live image of various IP cameras attached on the network, customize video recording options, and choose among Continuous Recording, Motion Detection Recording, and Alarm Recording modes. When playing back the recording events, you can fast forward, slow down, or play up to 4 channels simultaneously. Both M-JPEG video format and MPEG4 format are supported; based on the IP camera's ability, megapixel video live-view and recording can also be supported. If you record the event with MPEG4 format and the camera supports audio recording an event. Centralized management allows you to monitor the live-view of IP cameras installed on multiple DiskStations. SMS notification sends you a notification message when the events you have selected occur.

The supported camera number varies from different models for the best performance. For the supported camera number, please refer to the product specification table.

#### **Enabling Surveillance Station 3**

Go to the **Applications** > **Surveillance Station** page.

| Home >> Applications                                                                    | >> Surveillance S                                                                                                    | station                                                                                                    |                                                                                                    |
|-----------------------------------------------------------------------------------------|----------------------------------------------------------------------------------------------------|----------------------------------------------------------------------------------------------------|----------------------------------------------------------------------------------------------------|
| Surveillance<br>Surveillance<br>Enable Surveil<br>Enable Sur<br>MPEG4 stra<br>@ Use the | Station<br>Service<br>lance Station to r<br>veillance Station<br>saming port:<br>default port rang                                                 | ecord videos<br>le (55736-55<br>nge:                                                                                                    |                                                                                                    |
|                                                                                         | Surveillance :<br>Surveillance :<br>Enable Surveil<br>I Enable Surveil<br>Enable Surveil<br>Enable Surveil<br>MPEG4 stra<br>© Use the<br>© Use the | Surveillance Station<br>Surveillance Service<br>Enable Surveillance Station to r<br>Enable Surveillance Station<br>MPEG4 streaming port:<br>Use the default port rang<br>Use the following port rang | Surveillance Station<br>Surveillance Service<br>Enable Surveillance Station to record videos<br>Enable Surveillance Station<br>MPEG4 streaming port:<br>Use the default port range (55736-55<br>Use the following port range: |

#### Surveillance Station 3's detailed description

For detailed function descriptions, please click **Help** on the Surveillance Station 3 Web Management UI. Surveillance Station requires IE 7.0 browser.

## **Mail Station**

With the Mail Station add-on, you can turn your *Synology DiskStation* into a mail server to receive and deliver e-mails.

#### **Mail Station Installation**

Go to the **System** > **Package Management** page and install the Mail Station package which is available on Synology website. For detailed instructions please visit Synology website.

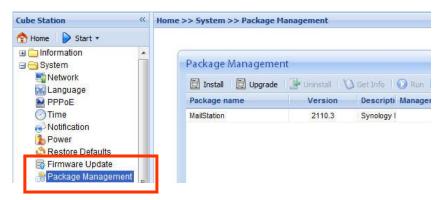

## **Mail Station Setting**

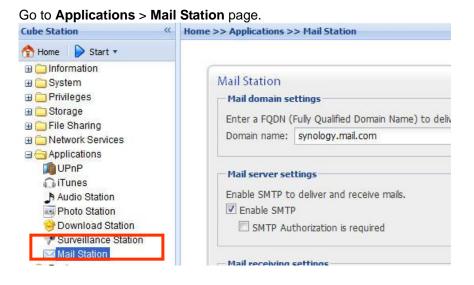

## Mail Station's detailed description

For detailed function descriptions, please click **Help** on the **Applications** > **Mail Station** page.

## **USBCopy**<sup>\*</sup>

When a USB Device is connected to the USB port at the front panel, by pressing the USBCopy button all the data in the USB Device will be copied to *Synology DiskStation*'s internal HDD.

## **Setting USBCopy Target Location**

You can setup USBCopy target location on the **External Devices** > **USBCopy** page of the Web Management UI, data will be copied to the target location when you press the USBCopy button.

| Disk Station «                                                                                                    | Home >> External Devices >> USBCo | ру                                       |
|----------------------------------------------------------------------------------------------------|-----------------------------------|------------------------------------------|
| <ul> <li>Home Start</li> <li>Start</li> <li>System</li> <li>System</li> <li>Storage</li> <li>Storage</li> <li>File Sharing</li> <li>Network Services</li> <li>Applications</li> <li>Backup</li> <li>External Devices</li> <li>USB Disk</li> <li>eSATA disk</li> <li>USB Printer</li> </ul> | USBCopy<br>USBCopy                | data from the USB device to the Dis      |
| <ul> <li>File Sharing</li> <li>Network Services</li> <li>Applications</li> <li>Backup</li> <li>External Devices</li> <li>USB Disk</li> <li>eSATA disk</li> </ul>                                                                                                    | Copy button on the front pa       | nel. public music NetBackup photo public |

<sup>\*</sup> Supported on specific models only. Please refer to the product Specification table.

## **Expanding Storage Capacity**

Administrator can expand the storage capacity by connecting external hard drives, replacing the internal hard drive with a larger one, or adding a hard drive to the volume.

## With DX5/RX4<sup>\*</sup>

You can expand the storage capacity of your *Synology DiskStation* by connecting a DX5/RX4. For detailed function descriptions, please click **Help** on the Volume page.

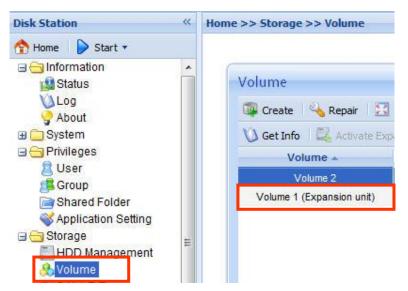

## With External HDD

## **External USB HDD**

When connecting an external USB HDD to *Synology DiskStation*'s USB port, **usbshare1** shared folder will be created automatically. Upon disconnecting external USB HDD, the shared folder will be removed. When more than 1 external USB HDD is connected, **usbshare2**, **usbshare3** will be created accordingly.

To eject or format external USB HDD, go to the page **External Devices** > **USB Disk** of the Web Management UI.

<sup>\*</sup> Supported on specific models only. Please refer to <u>www.synology.com</u>.

| Cube Station «                                                                                                    | Home >> External Devices >> USB Disk                                                                                                    |
|----------------------------------------------------------------------------------------------------|----------------------------------------------------------------------------------------------------|
| Cube Station **  The Start  The Start  Cube Station  The System  The System  The System  The Storage  The Sharing  The Sharing  The Sha | Home >> External Devices >> USB Disk USB Disk Get Info Get Format Figure Eject USB disk  Shared folder USB Disk 1 USB black 1 USB black 1 |
| ⊞                                                                                                    |                                                                                                    |

#### External SATA HDD<sup>\*</sup>

When connecting an external SATA HDD to *Synology DiskStation*'s eSATA port, **satashare** shared folder will be created automatically. Upon disconnecting External SATA HDD, shared folder will be removed.

To eject or format external SATA HDD, go to the page **External Devices** > **eSATA Disk** of the Web Management UI.

| Disk Station 《                                                                                                    | Home >> External Devices >> e                                                                                 | SATA disk                                                             |              |
|----------------------------------------------------------------------------------------------------|----------------------------------------------------------------------------------------------------|-----------------------------------------------------------------------|--------------|
| Home Start      Start      System     Privileges     Storage     File Sharing     Network Services     Applications     Backup     External Devices     USB Disk     USB Disk     USB Printer     USB Copy     UPS | eSATA disk<br>eSATA disk<br>eSATA disk:<br>Shared folder:<br>File system type:<br>Used/Total Size:<br>Status: | External SATA Disk<br>satashare<br>Native<br>0.30/916.89 GB<br>Normal | Eject Format |

## **Replacing Larger Internal HDD**

When the internal HDD storage runs out, Administrator can follow the steps below to replace a larger HDD but keep the original data:

## For one-bay models<sup>\*</sup>

- 1. Turn off the Synology DiskStation.
- 2. Replace the internal hard drive with a larger one.
- 3. Turn on the Synology DiskStation.
- 4. Reinstall the system.
- 5. Connect the replaced hard drive to the USB or eSATA port.
- 6. Copy the data from the replaced hard drive to the new hard drive.

<sup>\*</sup> Supported on specific models only. Please refer to the product Specification table.

7. Remove the replaced hard drive.

# For Basic or RAID 0 volume on two and more bays models<sup>\*</sup>

- 1. Back up all data stored on the Synology DiskStation.
- 2. Turn off the Synology DiskStation.
- 3. Replace the internal hard drives with larger ones.
- 4. Turn on the Synology DiskStation
- 5. Reinstall the system.
- 6. Copy the backed up data to the new volume.

#### For RAID 1 volume on two and more bays models\*

- 1. Turn off the Synology DiskStation.
- 2. Replace the first internal hard drive with a larger hard drive.
- 3. Turn on the Synology DiskStation and rebuild the volume.
- 4. Repeat step 1 to 3 until all internal hard drives are replaced with larger hard drives.
- 5. Click the **Expand** button to expand the volume size.

#### Note:

For hot-swappable models, you can perform the above procedures when the model is powered on.

# For RAID 5 or RAID 6 volume on four and more bays models<sup>\*</sup>

- 1. Turn off the Synology DiskStation.
- 2. Replace the first internal hard drive with a larger hard drive.
- 3. Turn on the Synology DiskStation and rebuild the volume.
- 4. Repeat step 1 to 3 until all internal hard drives are replaced with larger hard drives.
- 5. Click the **Expand** button to expand the volume size.

#### Note:

For hot-swappable models, you can perform the above procedures when the model is powered on.

<sup>\*</sup> Supported on specific models only. Please refer to the product Specification table.

## Adding a HDD to a RAID 5/RAID 6 Volume<sup>\*</sup>

You can expand the storage capacity of the RAID 5/RAID 6 volume by adding a Spare HDD to the RAID 5/RAID 6 volume. Please refer to the online Help on the **Storage** > **Volume** page of the Web Management UI for detailed instructions.

## Change Volume Type

If you have created a Basic, RAID 1 or RAID 5 volume, you could add a new drive to the *Synology DiskStation*, and then click "Change" on the Volume page to change the volume type. You have following options:

- 1. Change Basic to RAID 1
- 2. Change Basic to RAID 5
- 3. Change RAID 1 to RAID 5
- 4. Change RAID 5 to RAID 5+Spare

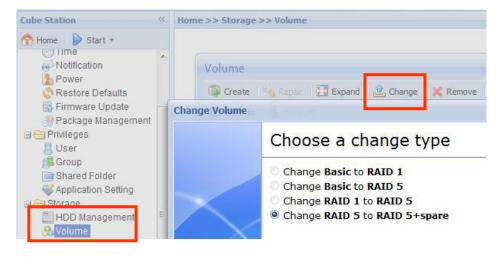

<sup>\*</sup> Supported on specific models only. Please refer to the product Specification table.

## Troubleshooting

For any questions about managing your *Synology DiskStation*, please refer to the "Help" button at every page of the Web Management UI. For any questions other than that, please visit Synology Inc. website <u>www.synology.com</u> for further assistance.

## **Appendix**

## **Recommended Peripherals**

For recommended peripheral models, including hard drive, USB printer, DMA, and UPS, please visit www.synology.com.

## **Recommended NTP Server**

The main purpose of Network Time Protocol (NTP) is for synchronizing clocks of computer system over data network. We have provided a few recommended NTP servers. For more information about NTP Server, please visit <a href="http://www.eecis.udel.edu/~mills/ntp/servers.html">http://www.eecis.udel.edu/~mills/ntp/servers.html</a>

Below are few recommended NTP servers:

- 1. time.apple.com
- 2. time.asia.apple.com
- 3. time.euro.apple.com
- 4. time.nist.gov
- 5. time.windows.com

For more information, please refer to: <a href="http://ntp.isc.org/bin/view/Servers/WebHome">http://ntp.isc.org/bin/view/Servers/WebHome</a>